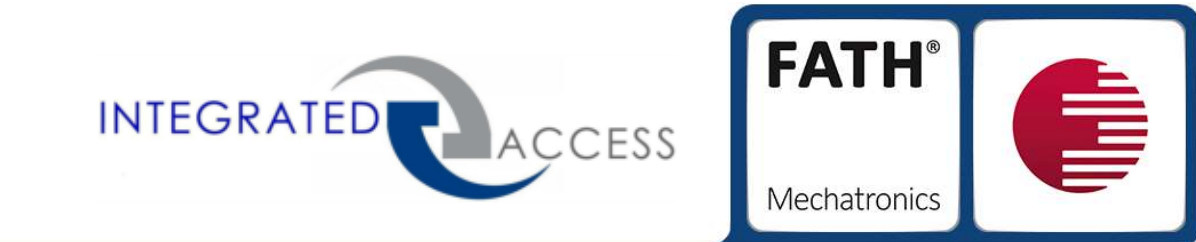

# **TANlock** Assembly instructions

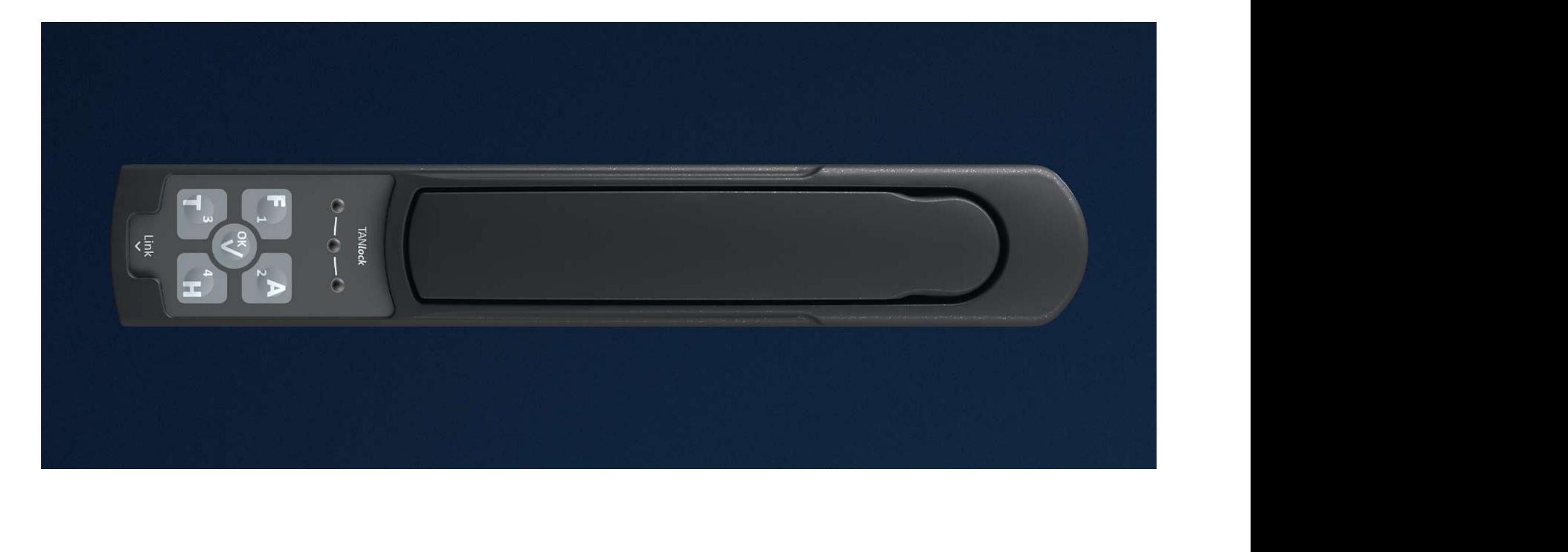

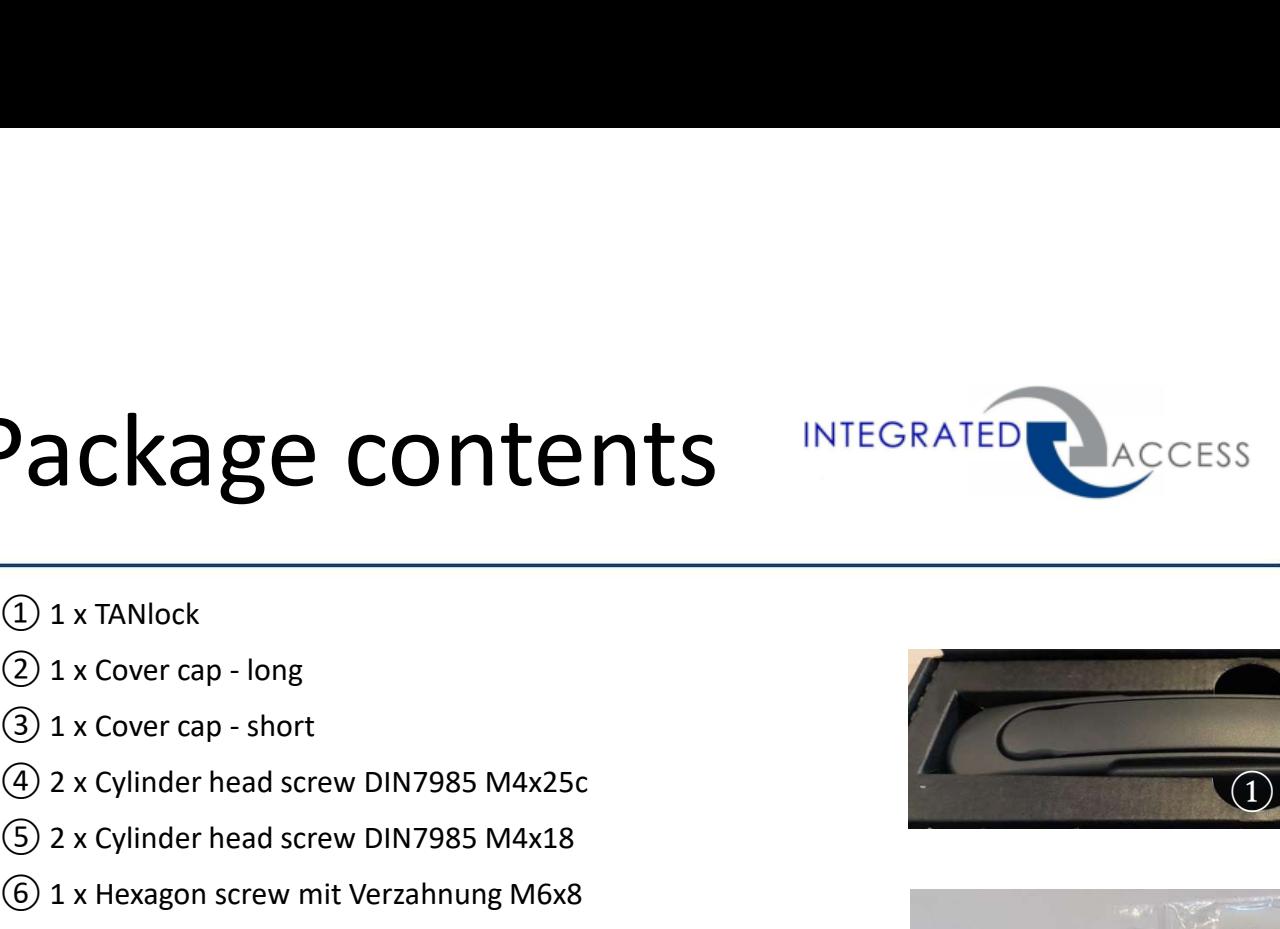

# **Package contents**<br> **Diversion Contents**<br> **Diversion Contents**<br> **Diversion Content**<br> **Diversion Content Content**<br> **Content Content Content Content Content Content**<br> **Content Content Content Content Content Content Content O ackage contents**<br> **O** 1 x TANlock<br>
2 1 x Cover cap - long<br>
3 1 x Cover cap - short<br>
4 2 x Cylinder head screw DIN7985 M4x25c<br>
6 2 x Cylinder head screw DIN7985 M4x18<br>
6 1 x Hexagon screw mit Verzahnung M6x8<br>
2 1 x Cam l ⑤ 2 x Cylinder head screw DIN7985 M4x18 **Package contents**<br> **DALAAN CONTENTS**<br> **DALAAN CONTENTS**<br> **DALAAN CONTENTS**<br> **EXACTED**<br> **EXACTED**<br> **EXACTED**<br> **EXACTED**<br> **EXACTED**<br> **EXACTED**<br> **EXACTED**<br> **EXACTED**<br> **EXACTED**<br> **EXACTED**<br> **EXACTED**<br> **EXACTED**<br> **EXACTED**<br> **E** ⑦ 1 x Cam lock housing Package contents INTEGRATED LACCESS

- 
- 
- 
- 
- 
- 
- 

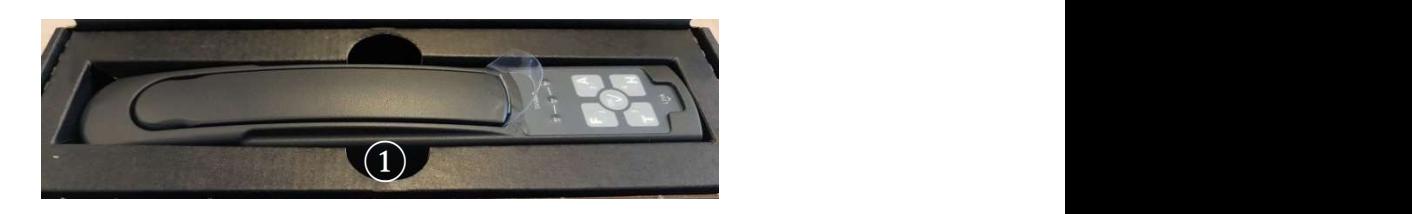

**FATH®** 

Mechatronics

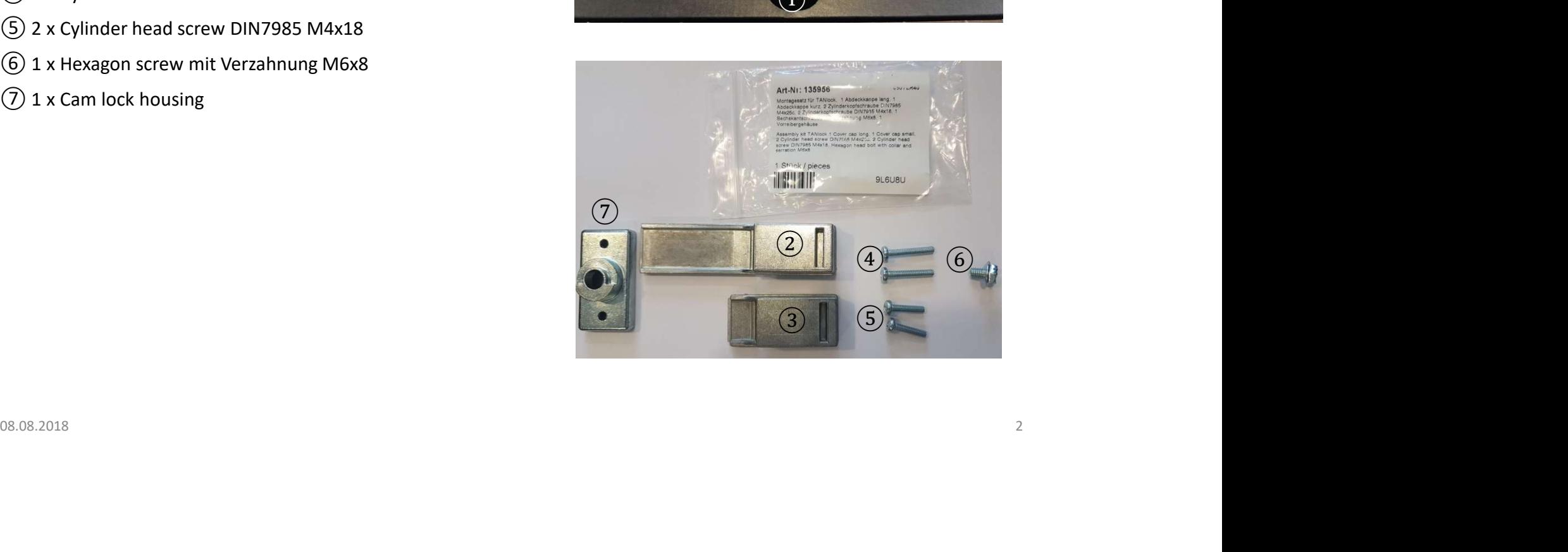

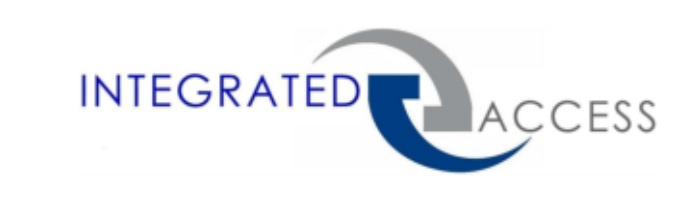

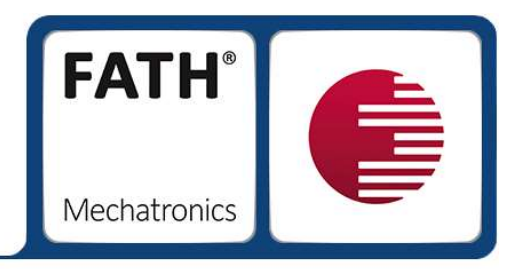

Unpacking

1. Open the packaging, pull on the plastic tab and remove the TANlock.

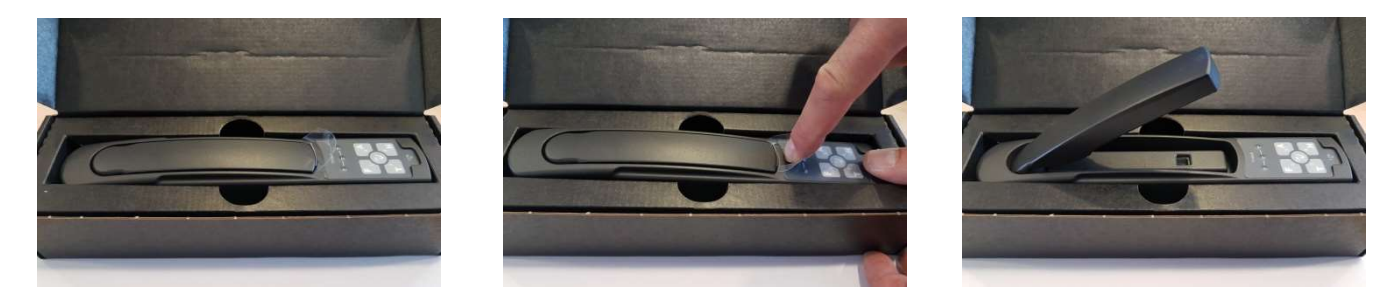

2. Pull out the inner carton and open the side door to take out the assembly kit.

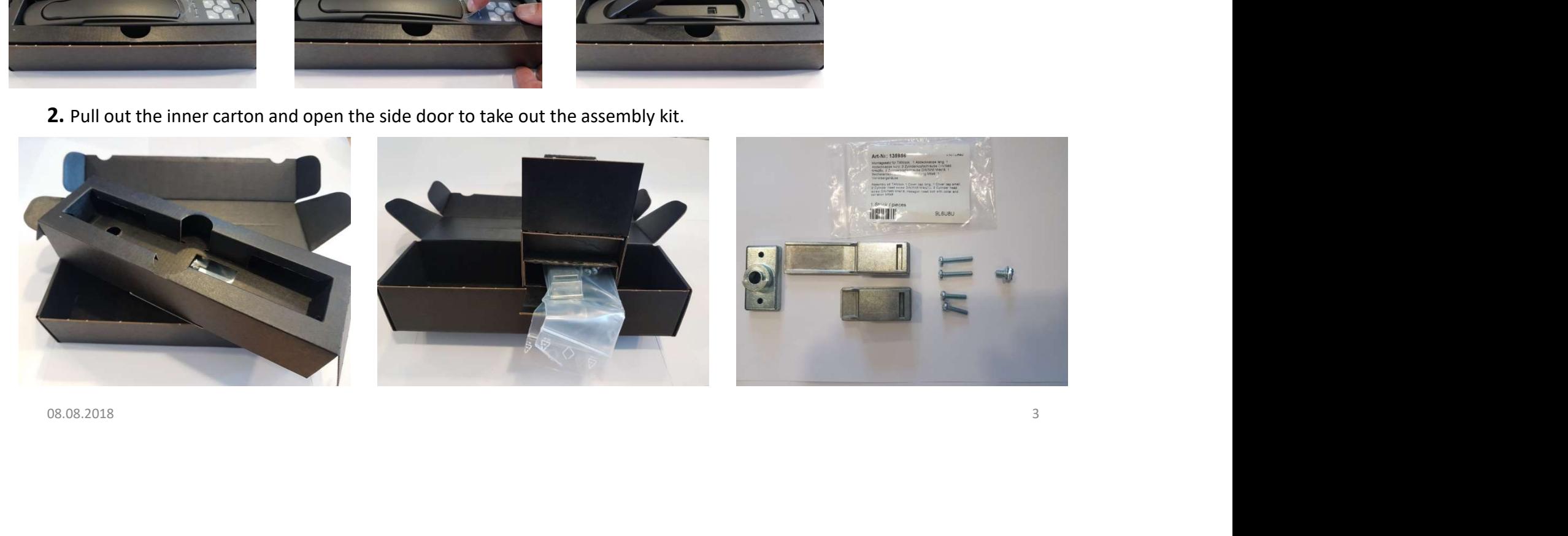

# Assembly

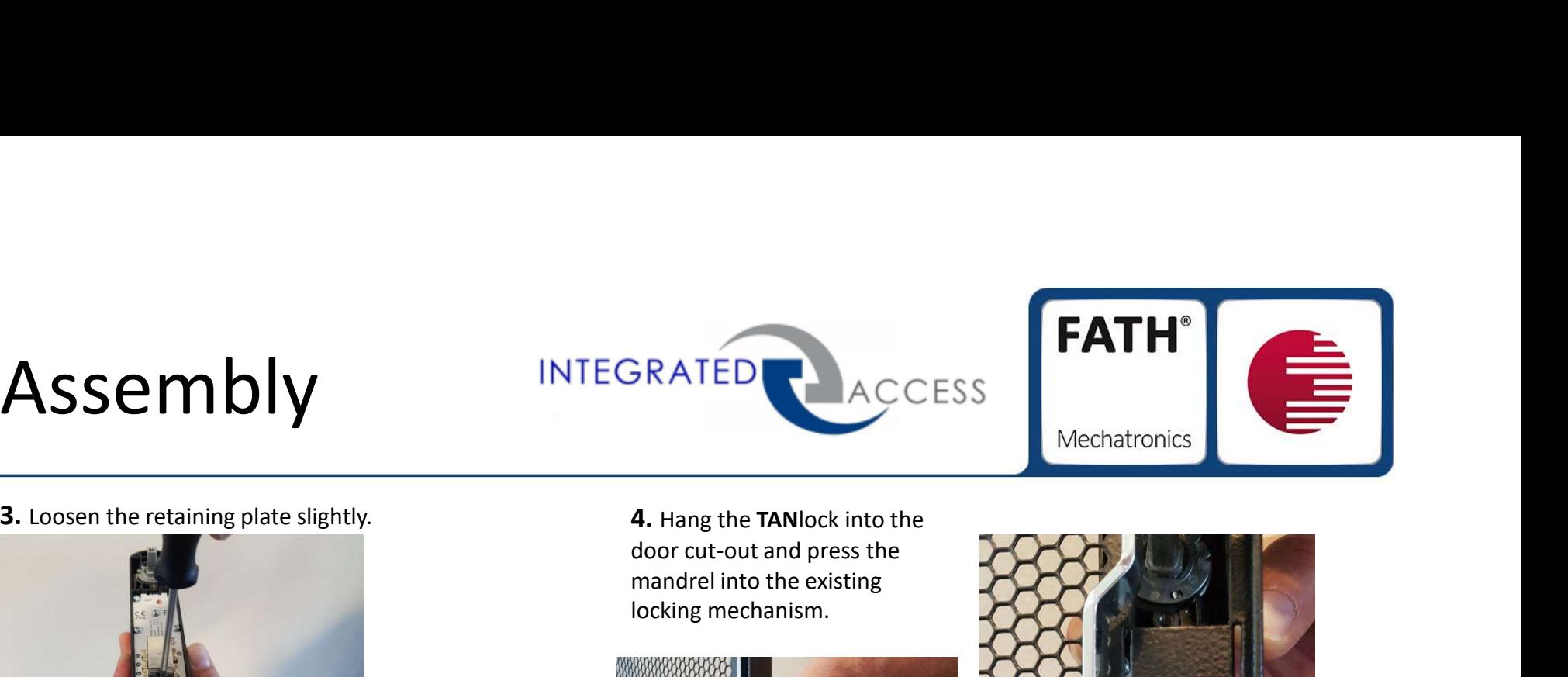

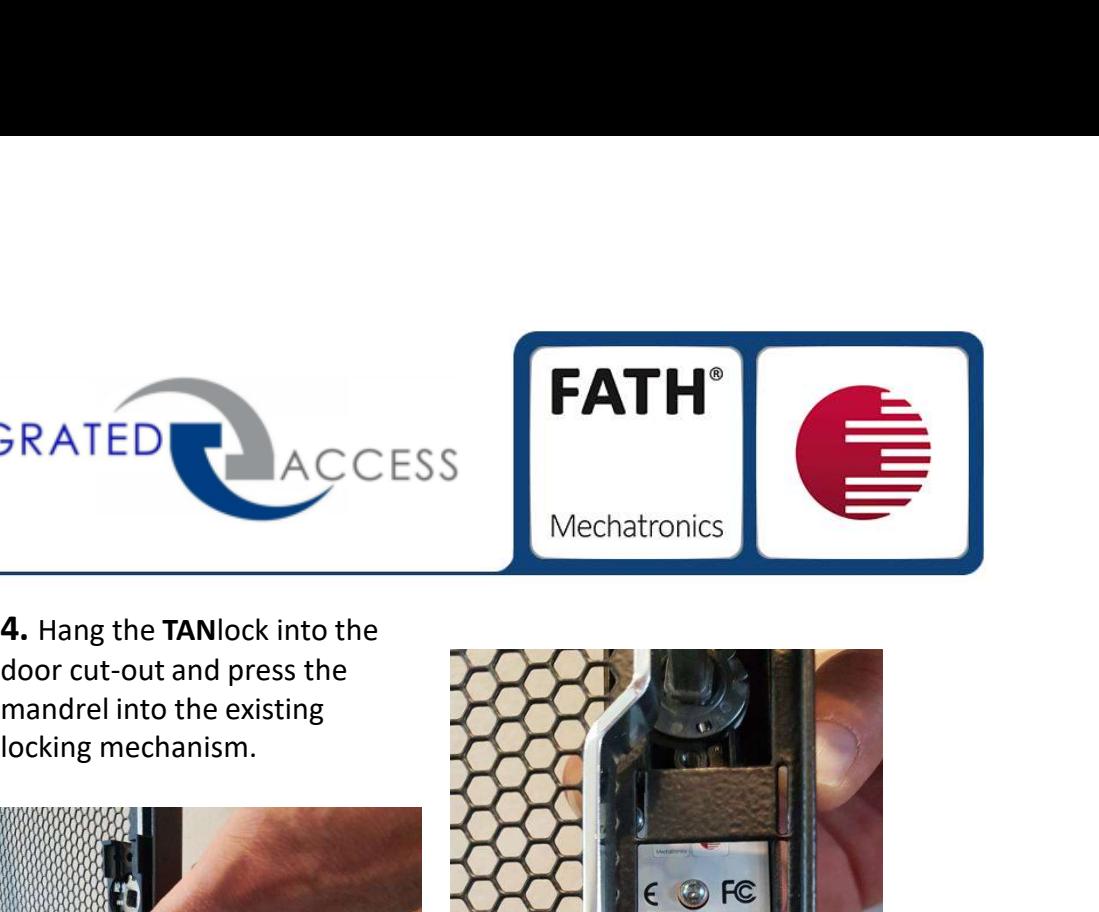

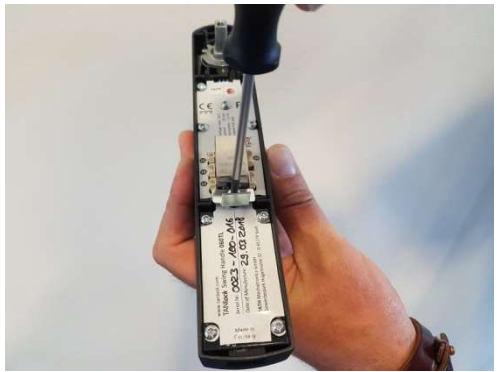

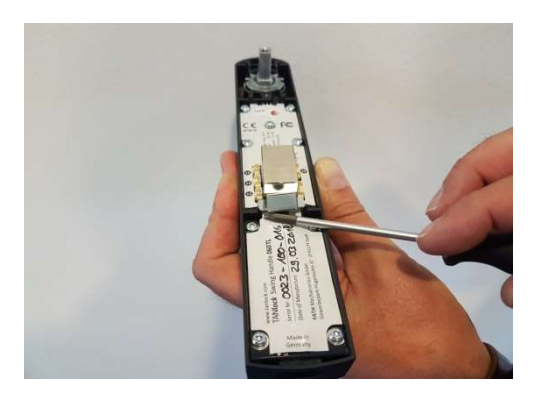

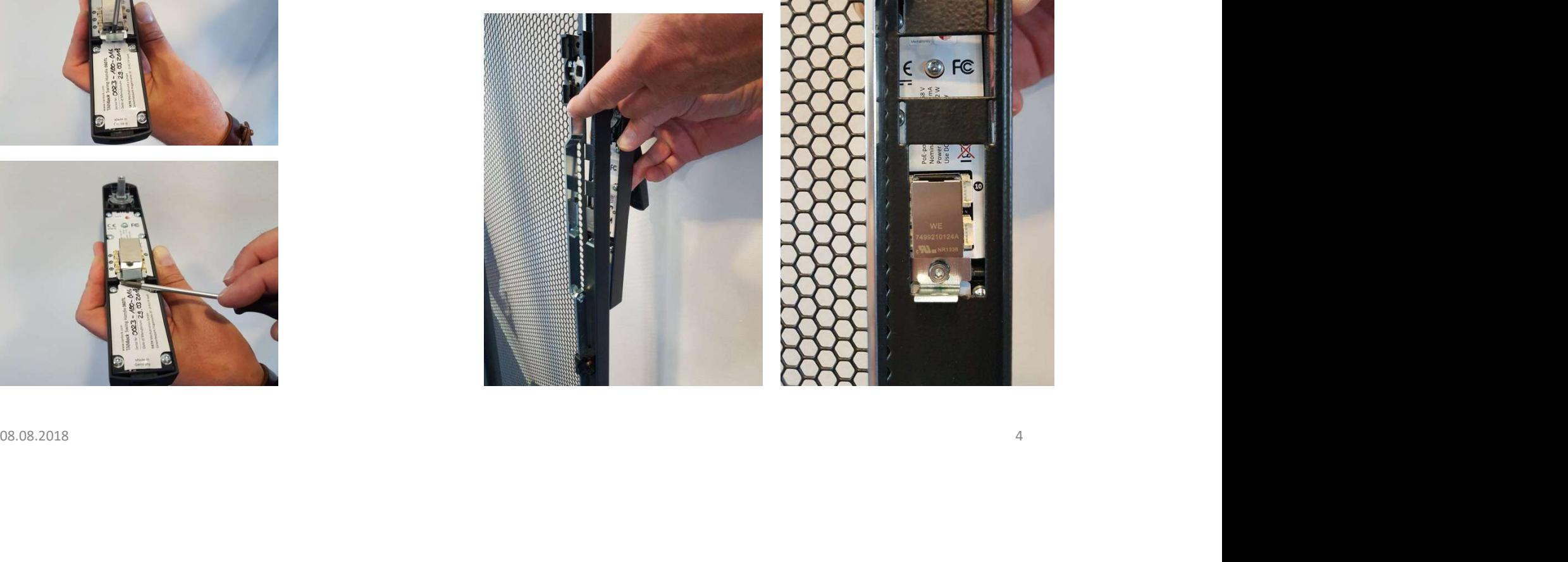

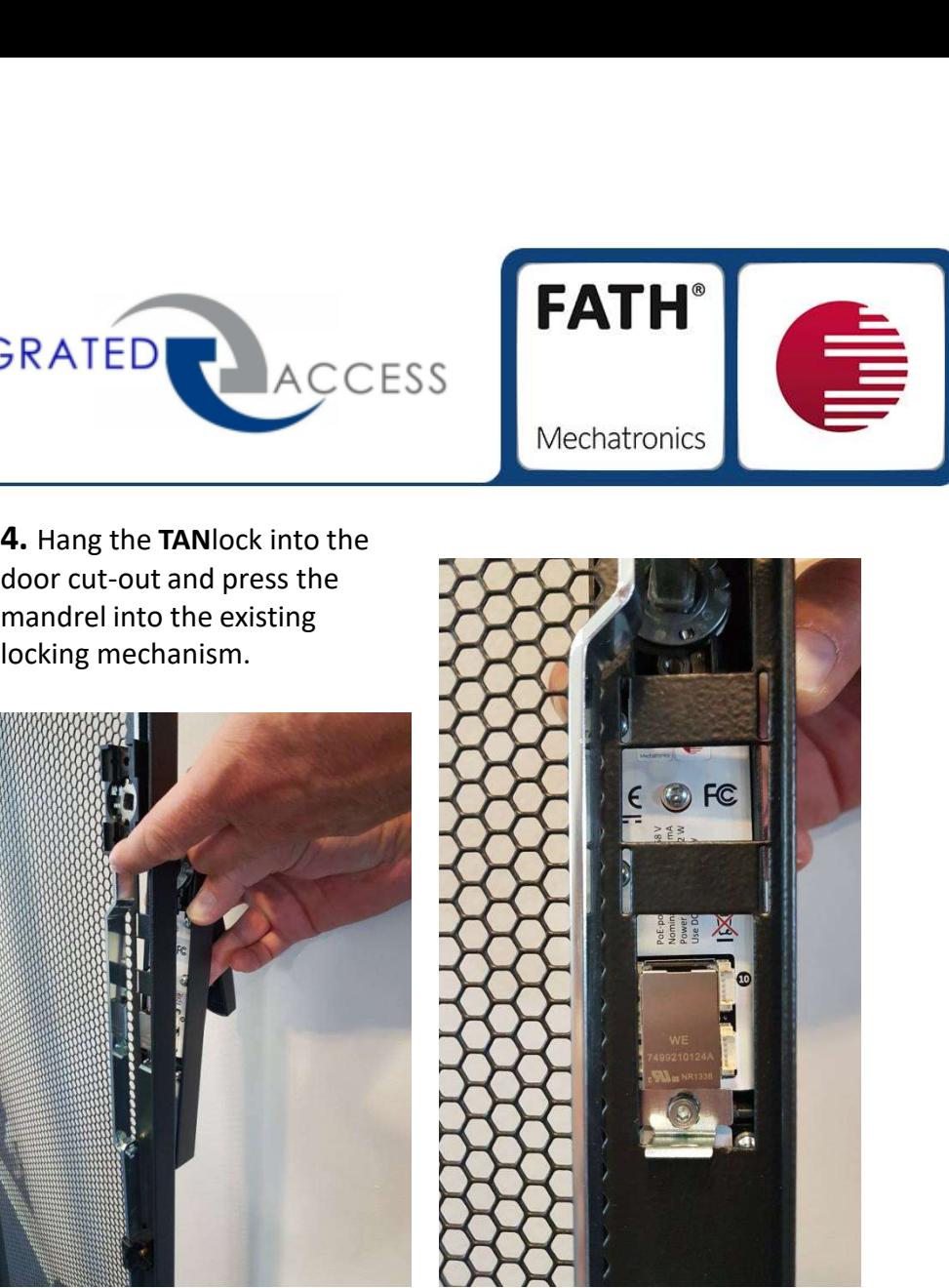

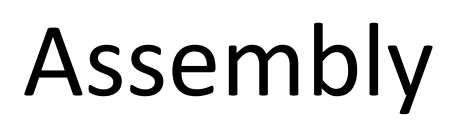

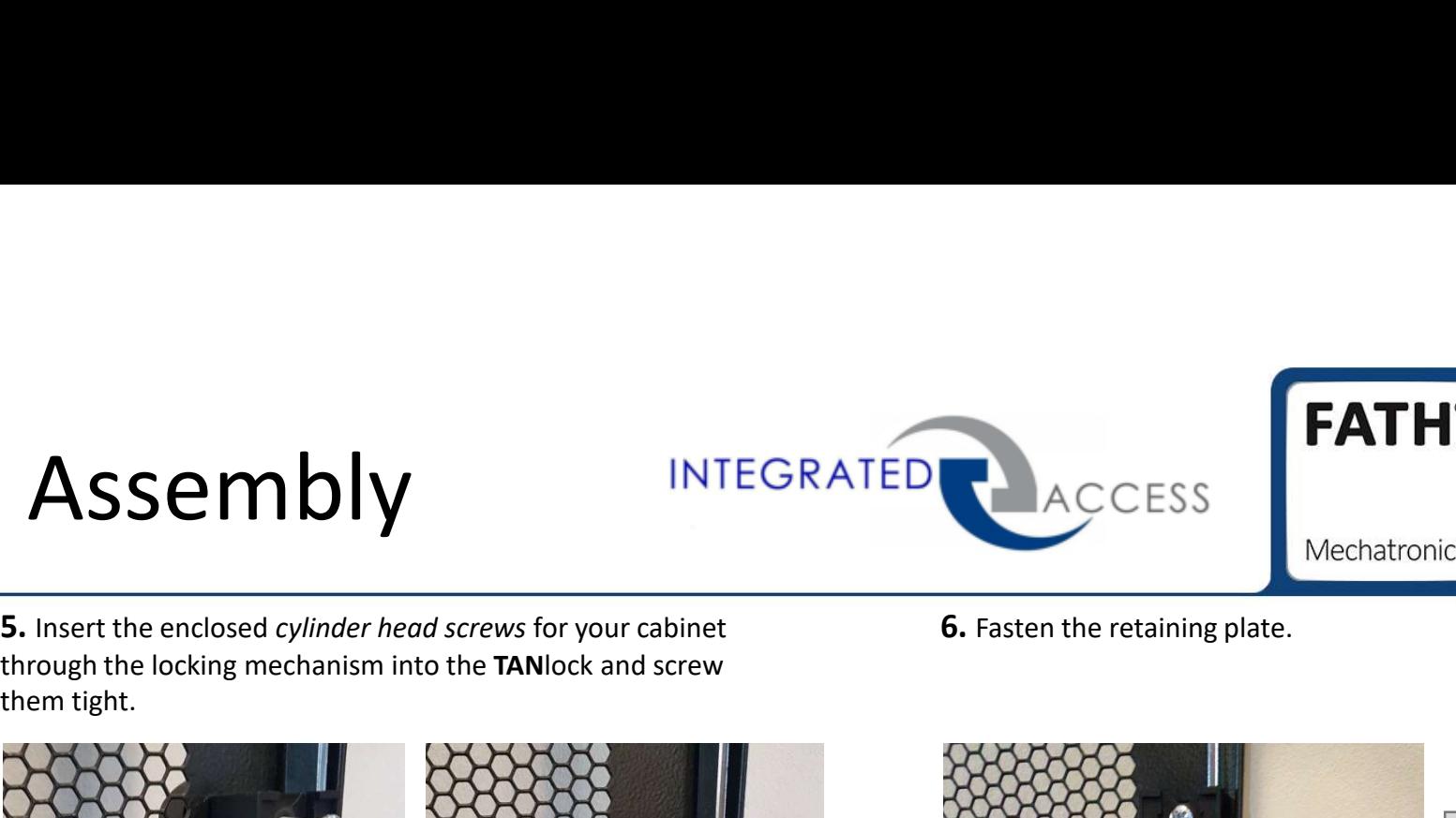

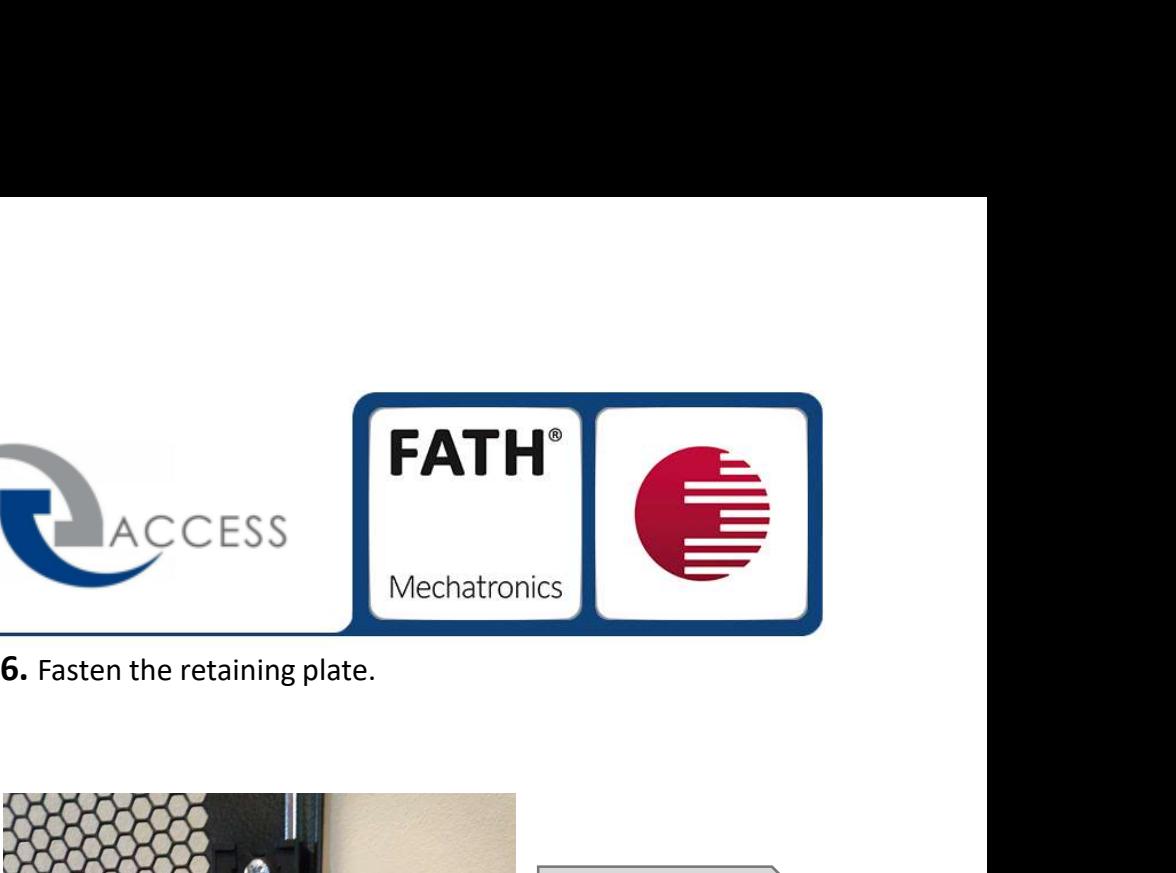

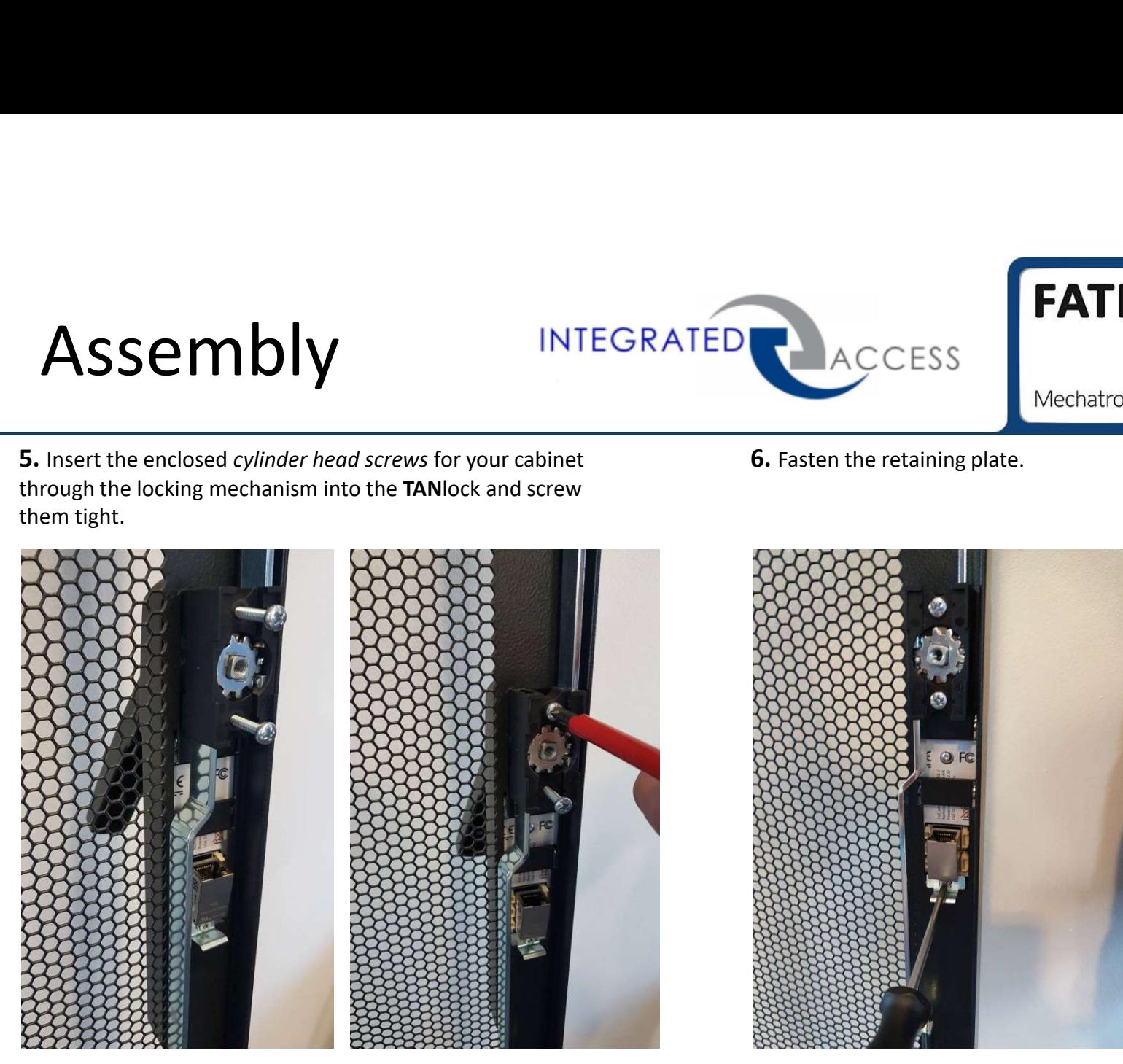

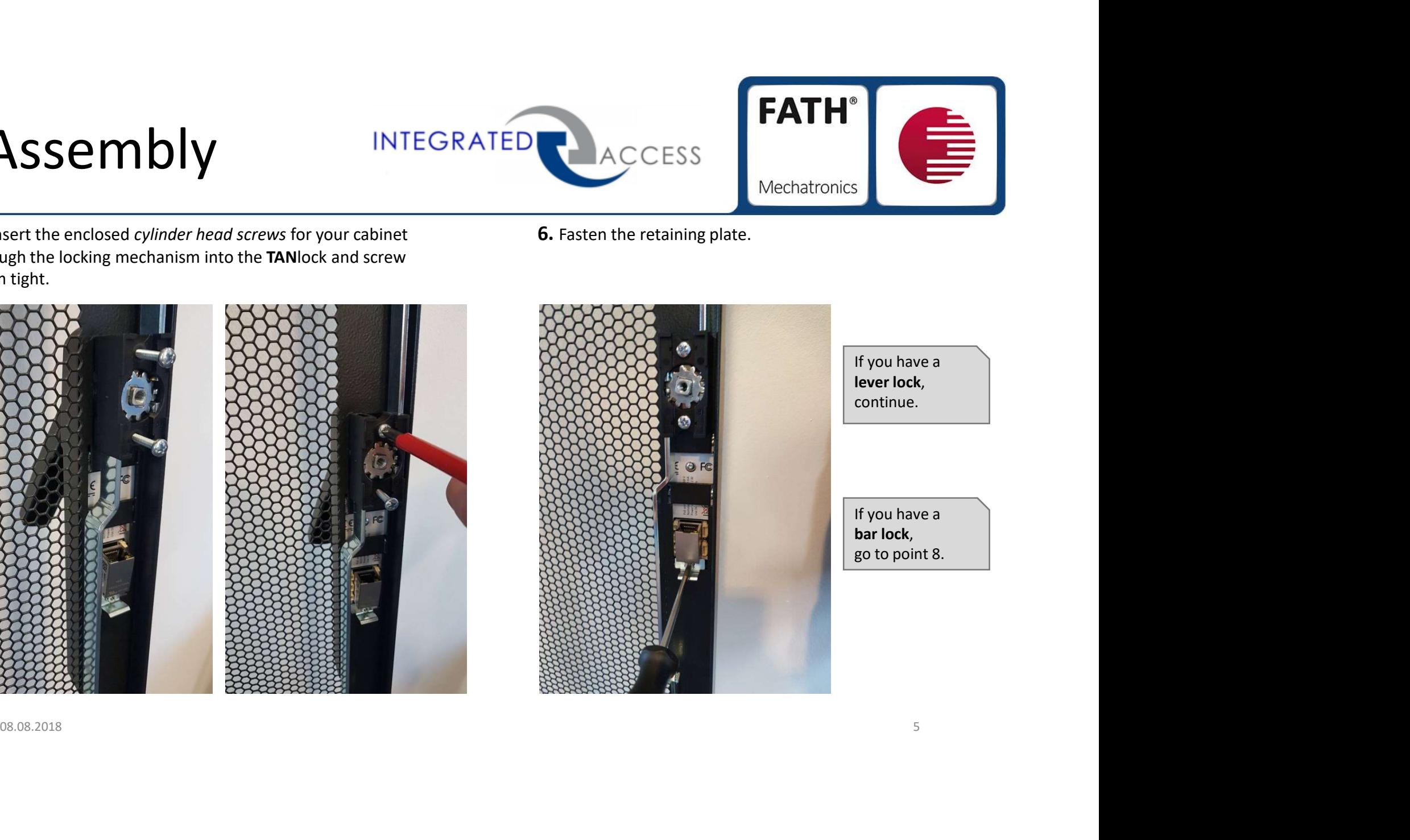

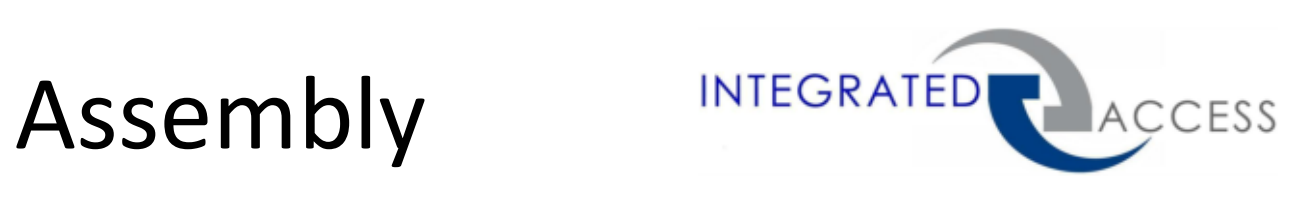

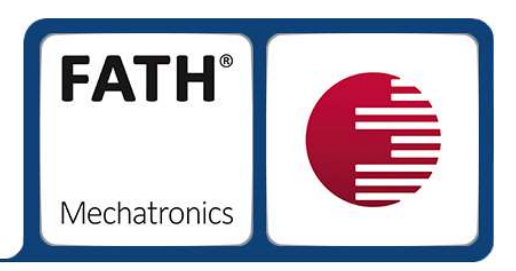

7. If you use a lever lock, place the cam lock housing on the mandrel of the TANlock and screw it down with the enclosed M4x18 cylinder head screws ⑤.

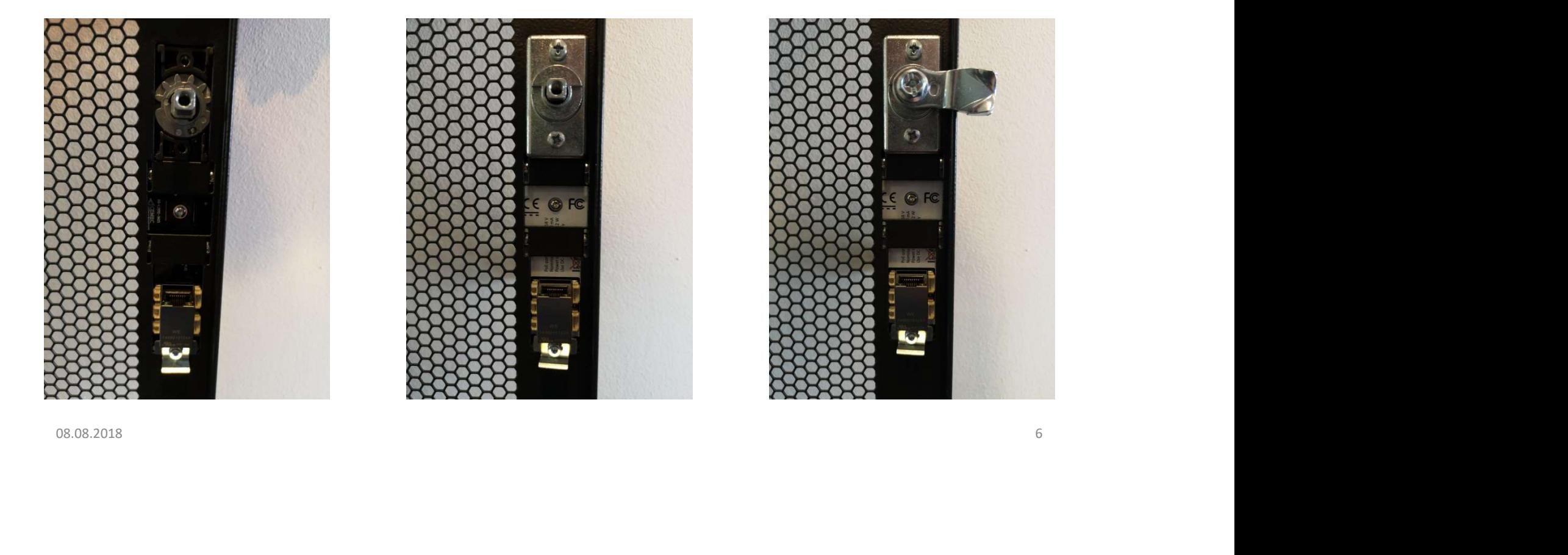

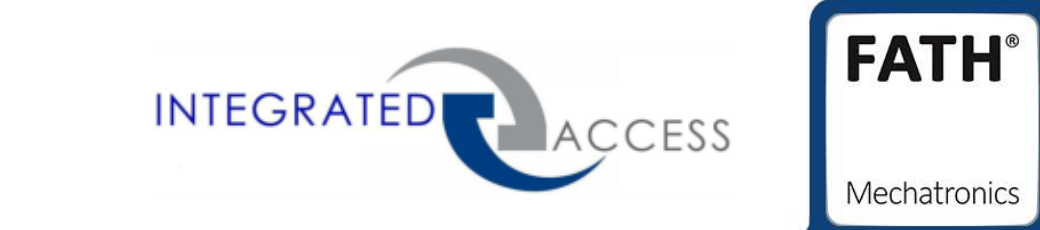

8. Fasten the fitting cover cap to your cabinet at the TANlock. Hook the cover cap at the top and click the cap at the bottom into the retaining plate.

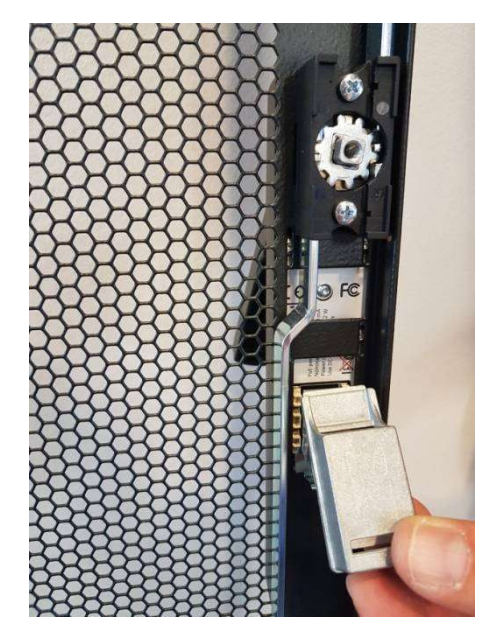

Assembly

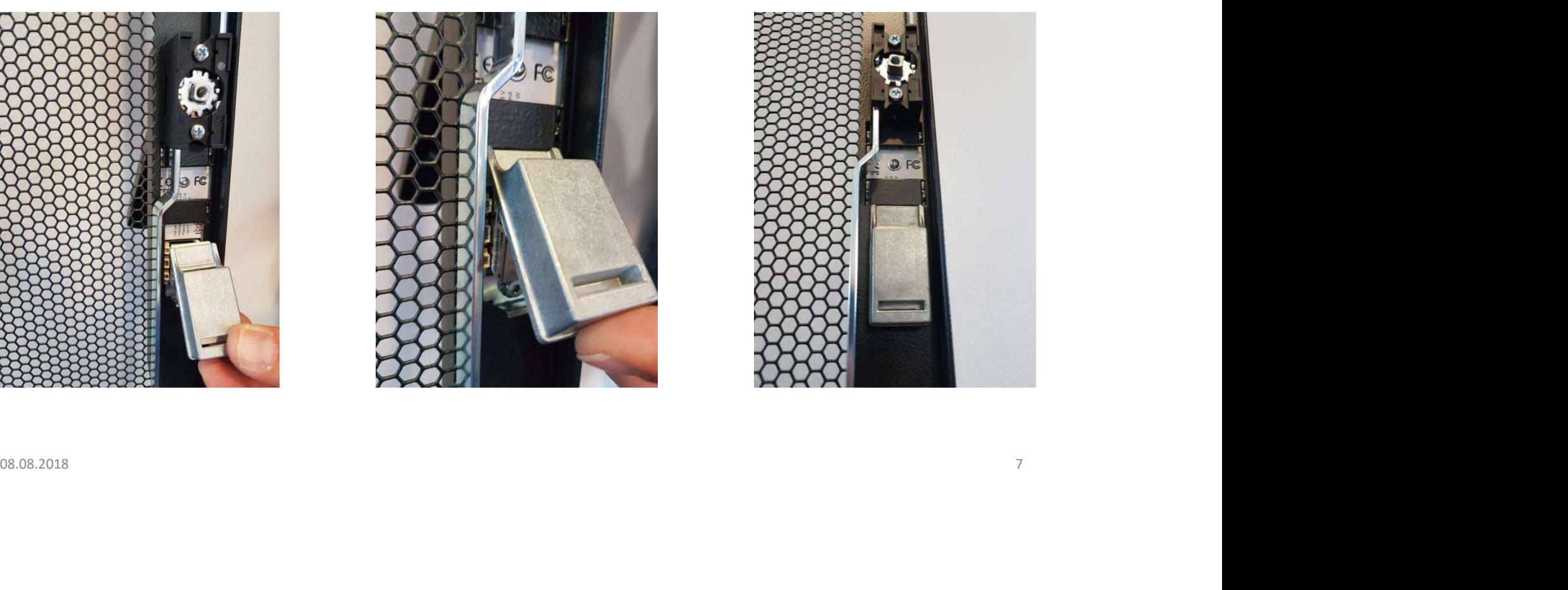

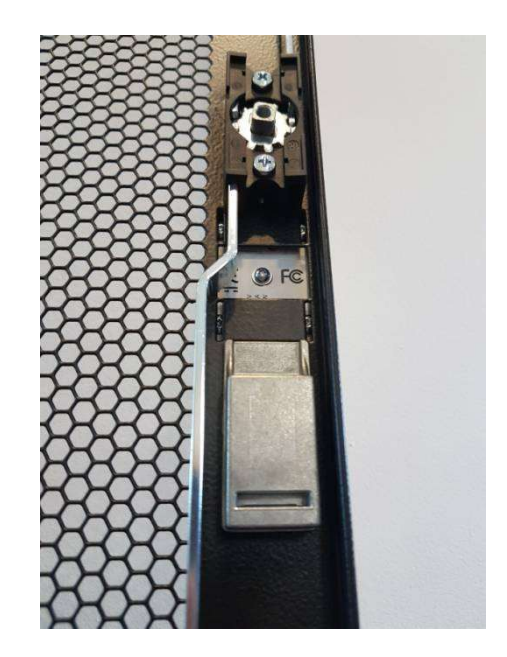

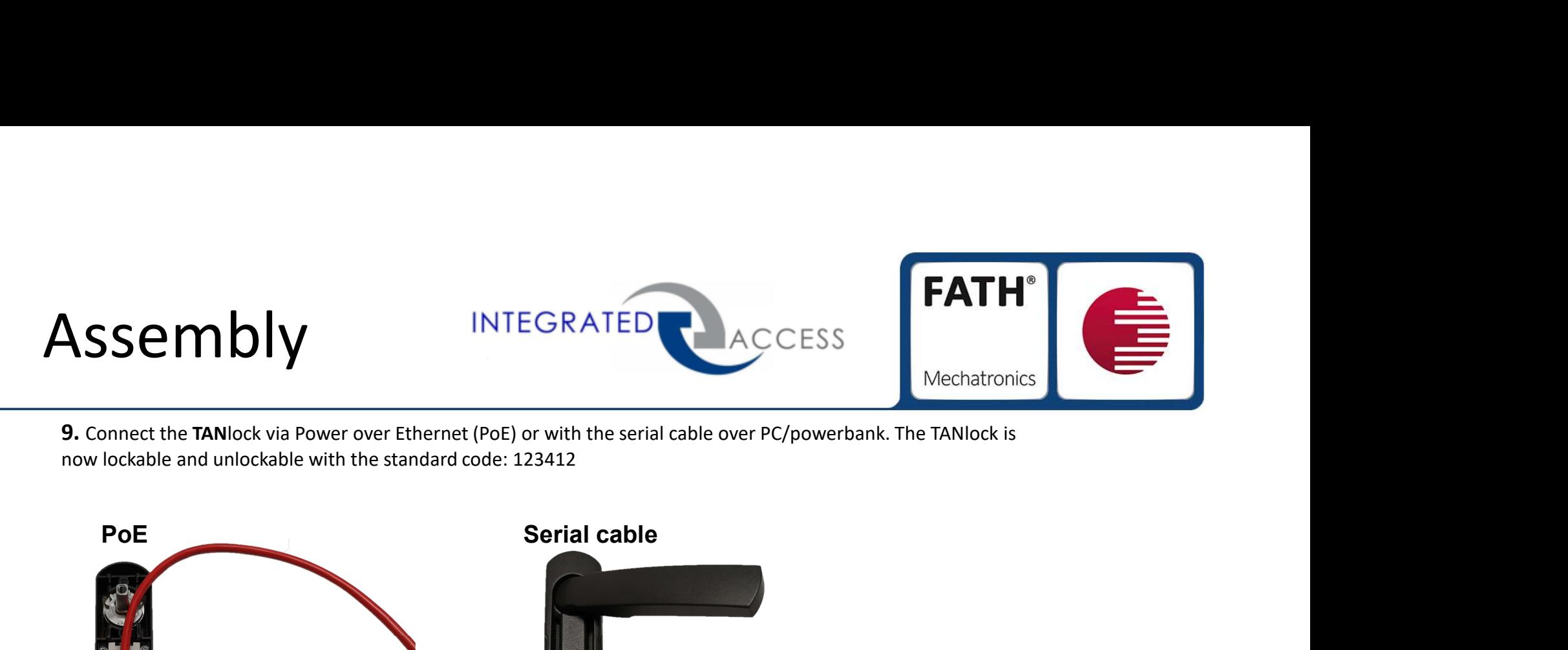

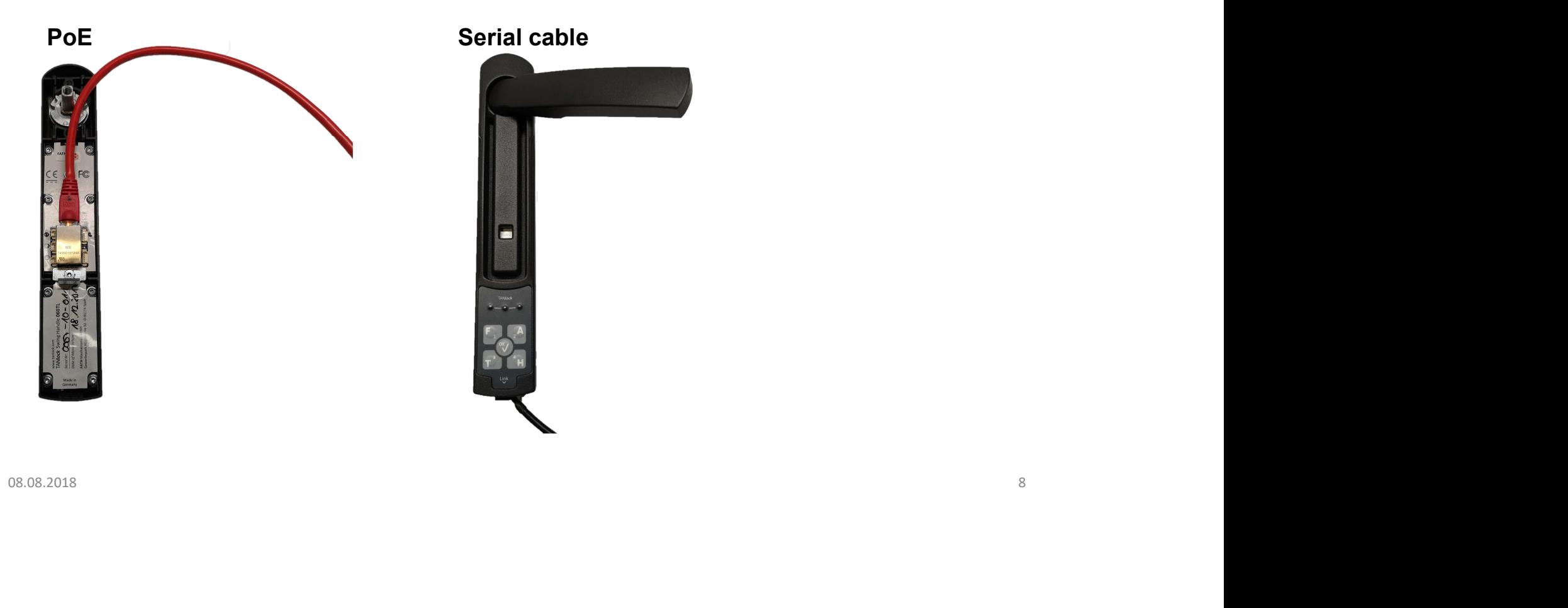

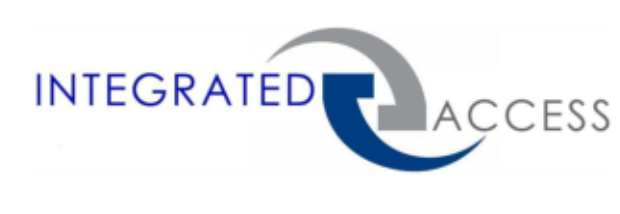

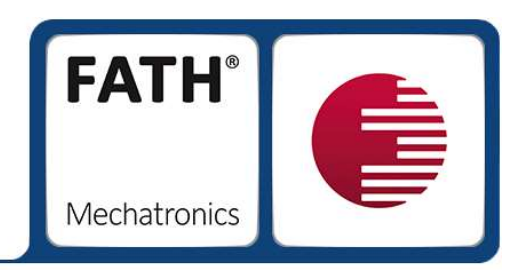

# **TANlock** Installation-Guide

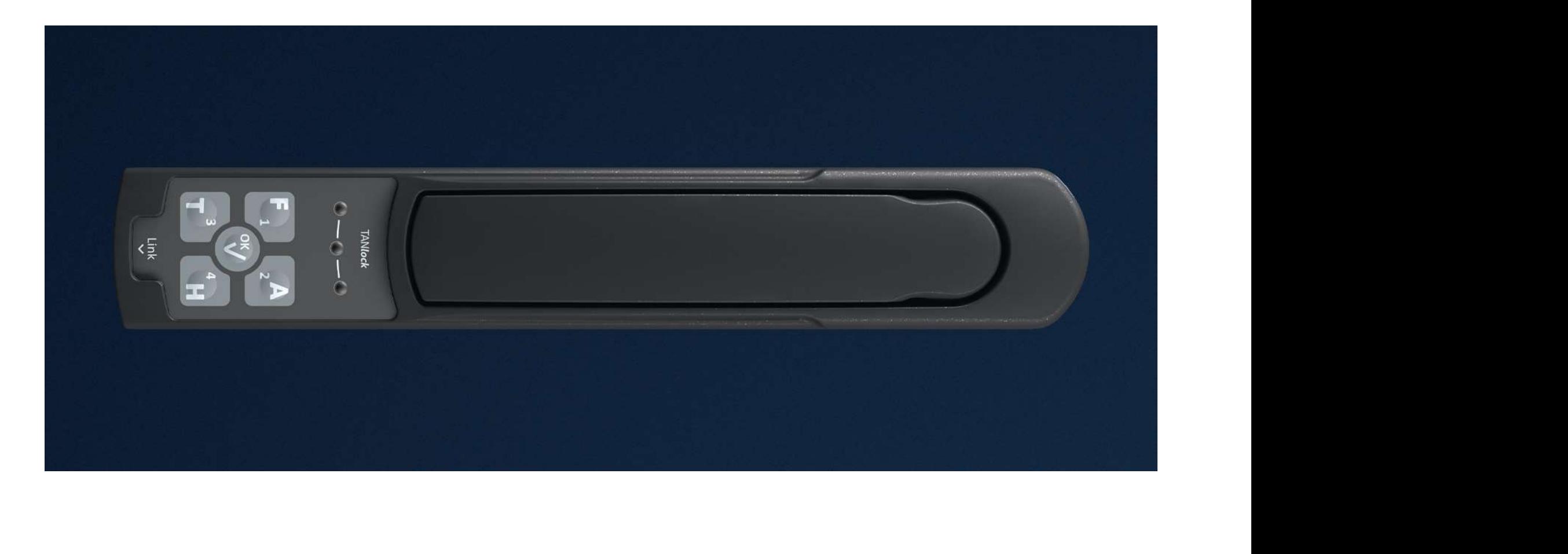

## First Steps INTEGRATED

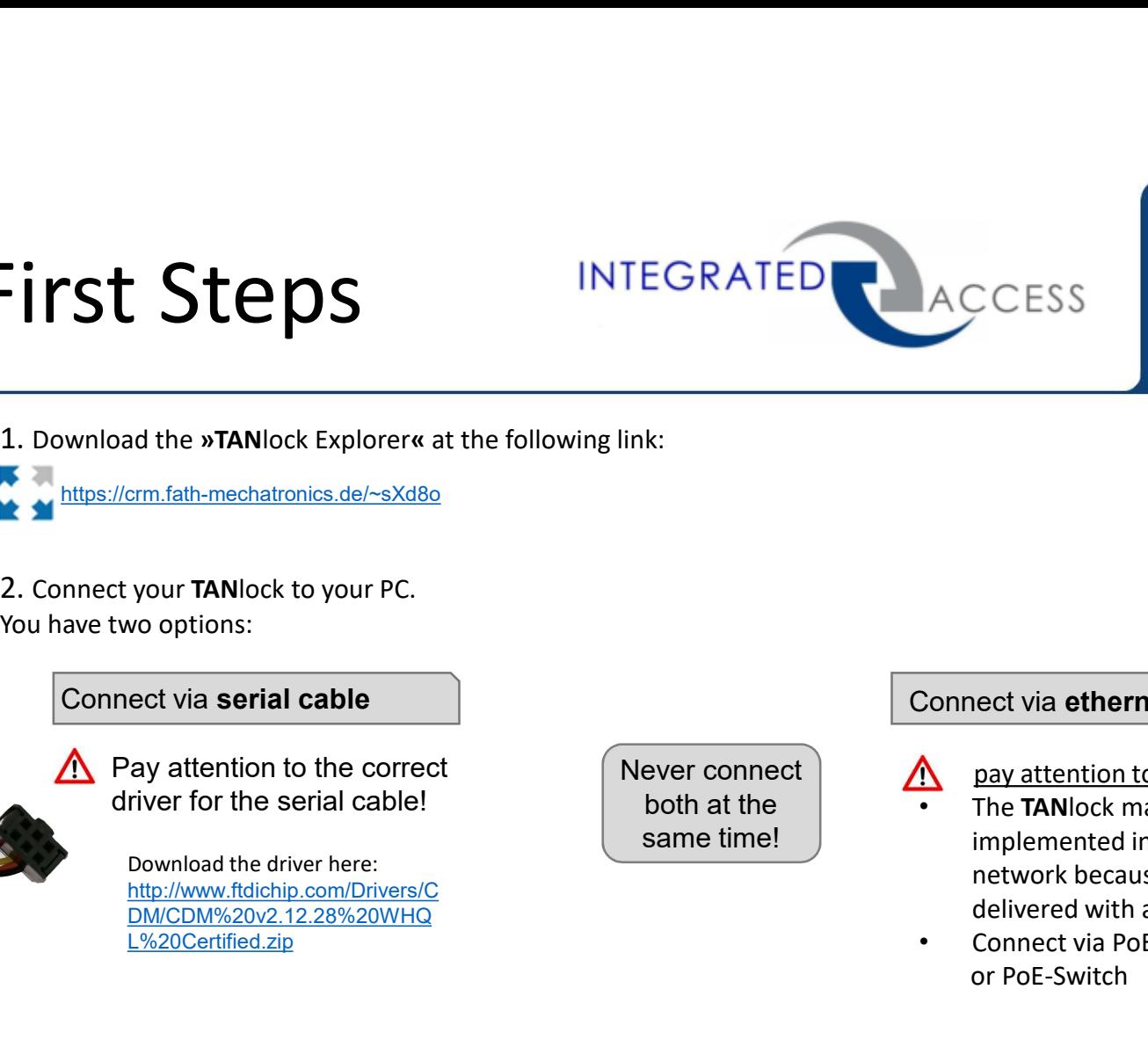

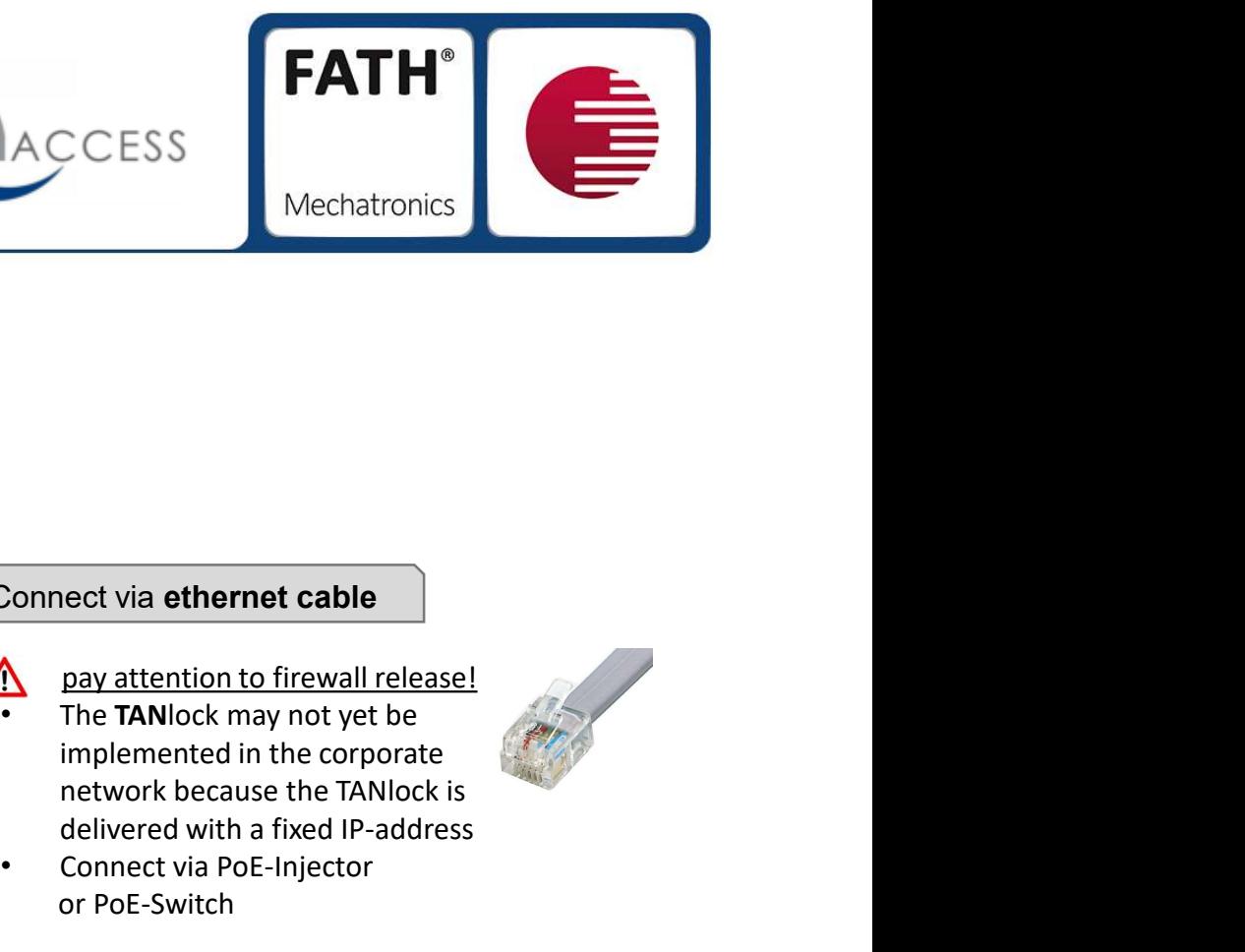

1. Download the »TANlock Explorer« at the following link:

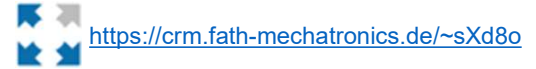

Connect via serial cable

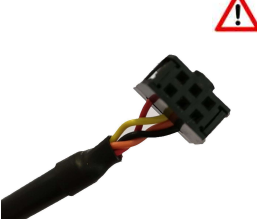

 $\bigwedge$  Pay attention to the correct driver for the serial cable!

> DM/CDM%20v2.12.28%20WHQ L%20Certified.zip

#### Connect via ethernet cable

- Never connect  $\setminus$  pay attention to firewall release!
- Connect via **serial cable**<br>  $\Delta$  Pay attention to the correct<br>
diver for the serial cable<br> **Download the circular cable**<br>
Download the diver here:<br>
Download the diver here:<br>
Download the diver here:<br>
Download the diverse CESS<br>
Mechatronics<br>
Mechatronics<br>
<u>pay attention to firewall release!</u><br>
The TANlock may not yet be<br>
implemented in the corporate<br>
network because the TANlock is<br>
delivered with a fixed IP-address<br>
Connect via PoE-Injector<br> Mechatronics<br>
Nechatronics<br>
Day attention to firewall release!<br>
The TANlock may not yet be<br>
implemented in the corporate<br>
network because the TANlock is<br>
delivered with a fixed IP-address<br>
Connect via PoE-Injector<br>
or PoEnect via ethernet cable<br>
pay attention to firewall release!<br>
The TANlock may not yet be<br>
implemented in the corporate<br>
metwork because the TANlock is<br>
delivered with a fixed IP-address<br>
Connect via PoE-Injector<br>
or PoE-Swi both at the **Fig.** The TAN lock may not yet be same time! | implemented in the corporate Download the driver here:<br>
http://www.ftdichip.com/Drivers/C<br>
DM/CDM%20v2.12.28%20WHO
	- Connect via PoE-Injector

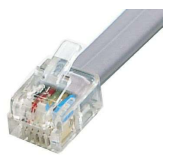

# Vetwork Settings INTEGRATED ACCESS Conjunction with ethernet<br>
1. Connect your TANlock to the ethernet cable and your PC.<br>
2. Open your Windows Settings.<br>
3. Continue to Network & Internet. Network Settings INTEGRATED

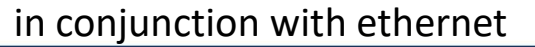

- 
- 
- 

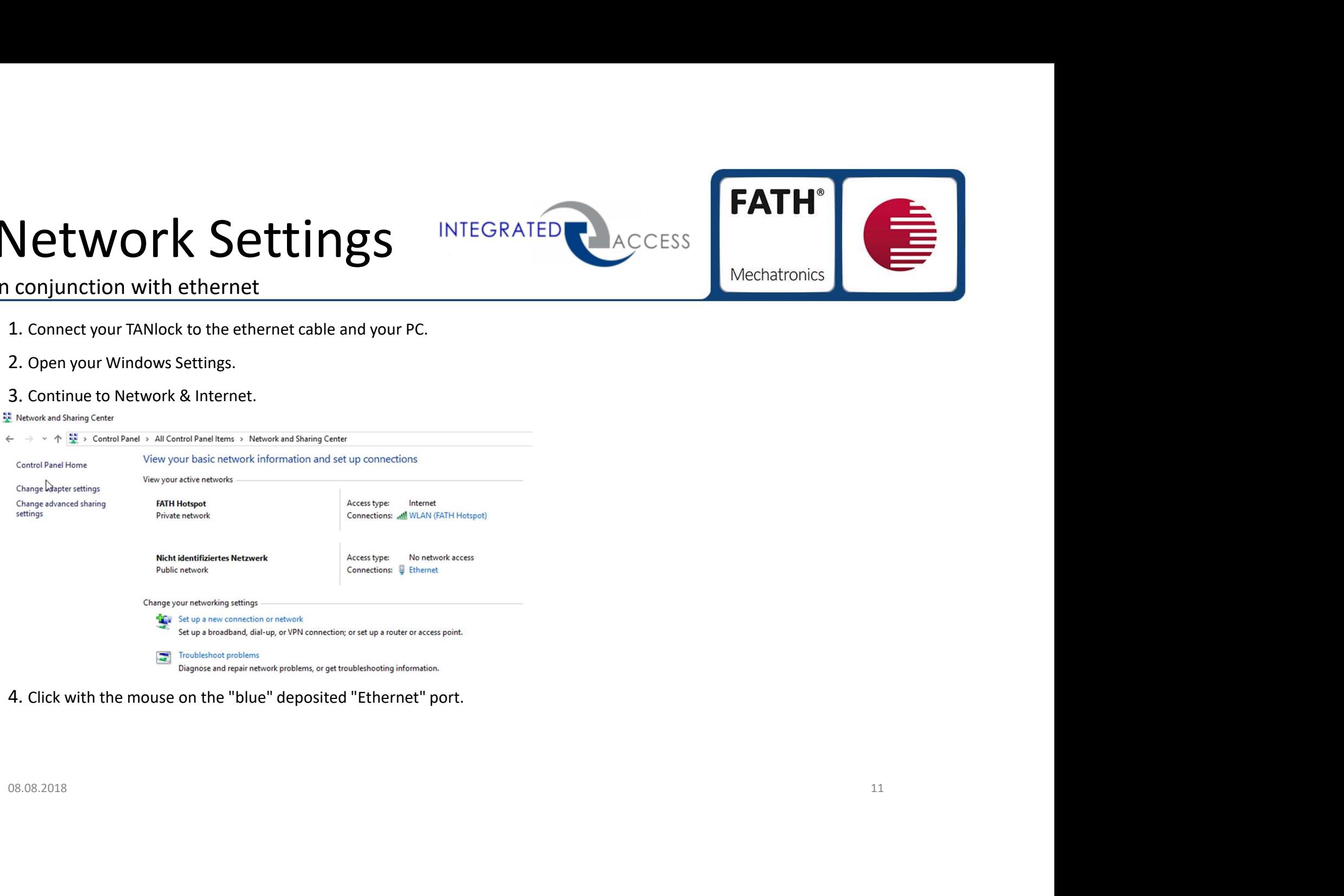

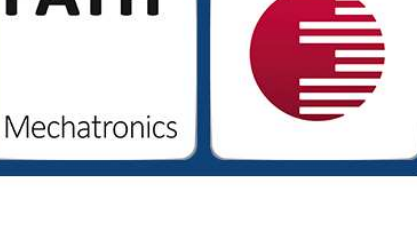

# Network Settings INTEGRATED

#### in conjunction with ethernet

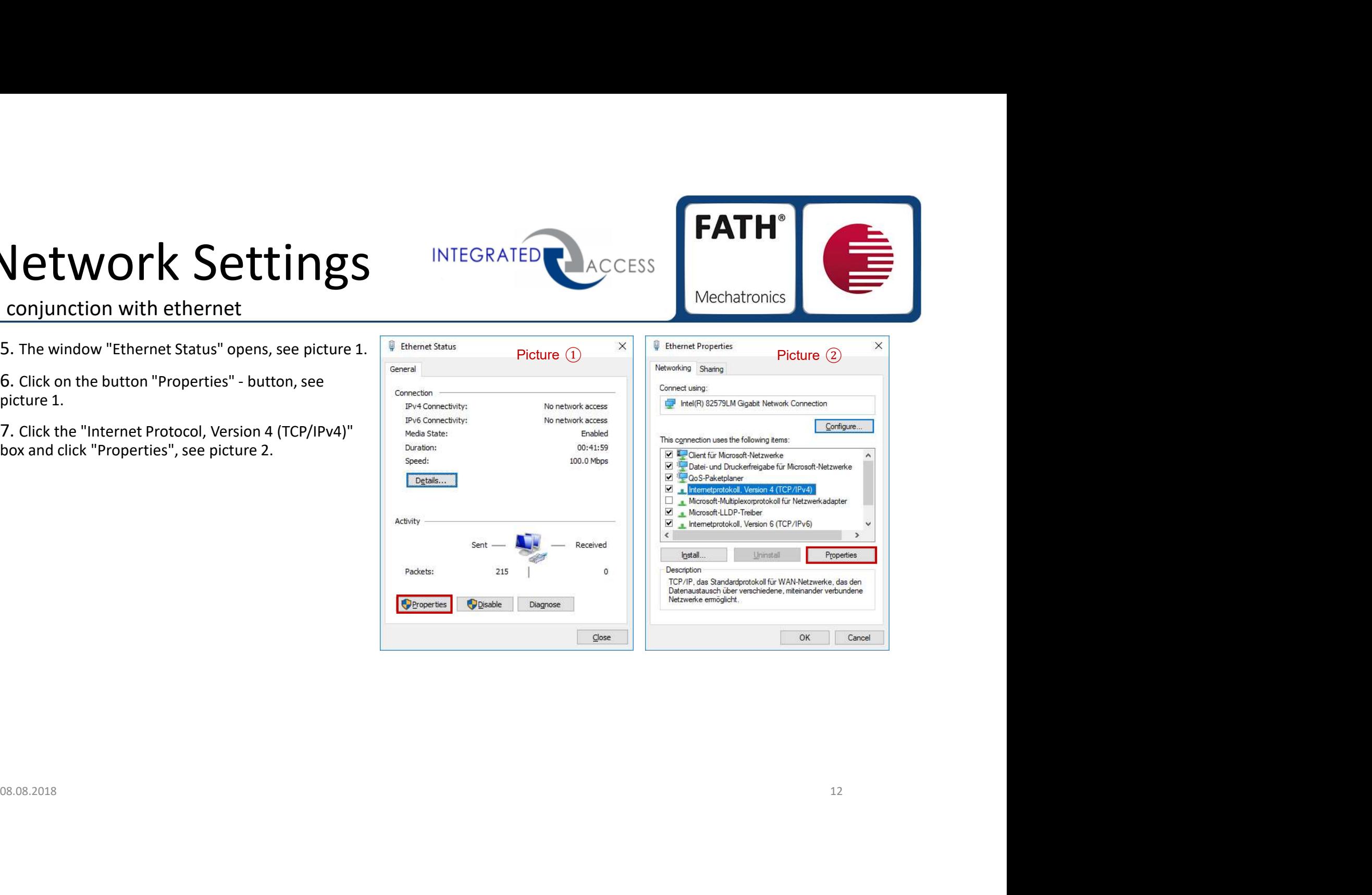

# **Settings**<br>
Settings<br>
8. The window "Internet Protocol, Version 4 (TCP/IPv4) "<br>
9. Takeover the specified IP-address / Subnet mask, as<br>
9. Takeover the specified IP-address / Subnet mask, as<br>
10. Acceot the setting with th **Settings**<br>
Conjunction with ethernet<br>
Settings<br>
S. The window "Internet Protocol, Version 4 (TCP/IPv4) "<br>
The window "Internet Protocol, Version 4 (TCP/IPv4) "<br>
The window of the seperation in picture 3.<br>
Shown in picture Settings<br>
Settings<br>
Settings<br>
S. The window "Internet Protocol, Version 4 (TCP/IPV4) "<br>
Takeover the specified IP-address / Subnet mask, as<br>
9. Takeover the specified IP-address / Subnet mask, as<br>
10. Acceot the setting wi **Settings**<br>
Settings<br>
Conjunction with ethernet<br>
8. The window "Internet Protocol, Version 4 (TCP/IPv4) "<br>
Seperad Septiement Protocol, Version 4 (TCP/IPv4) "<br>
9. Takeover the specified IP-address / Subnet mask, as<br>
shown Network Settings INTEGRATED

#### in conjunction with ethernet

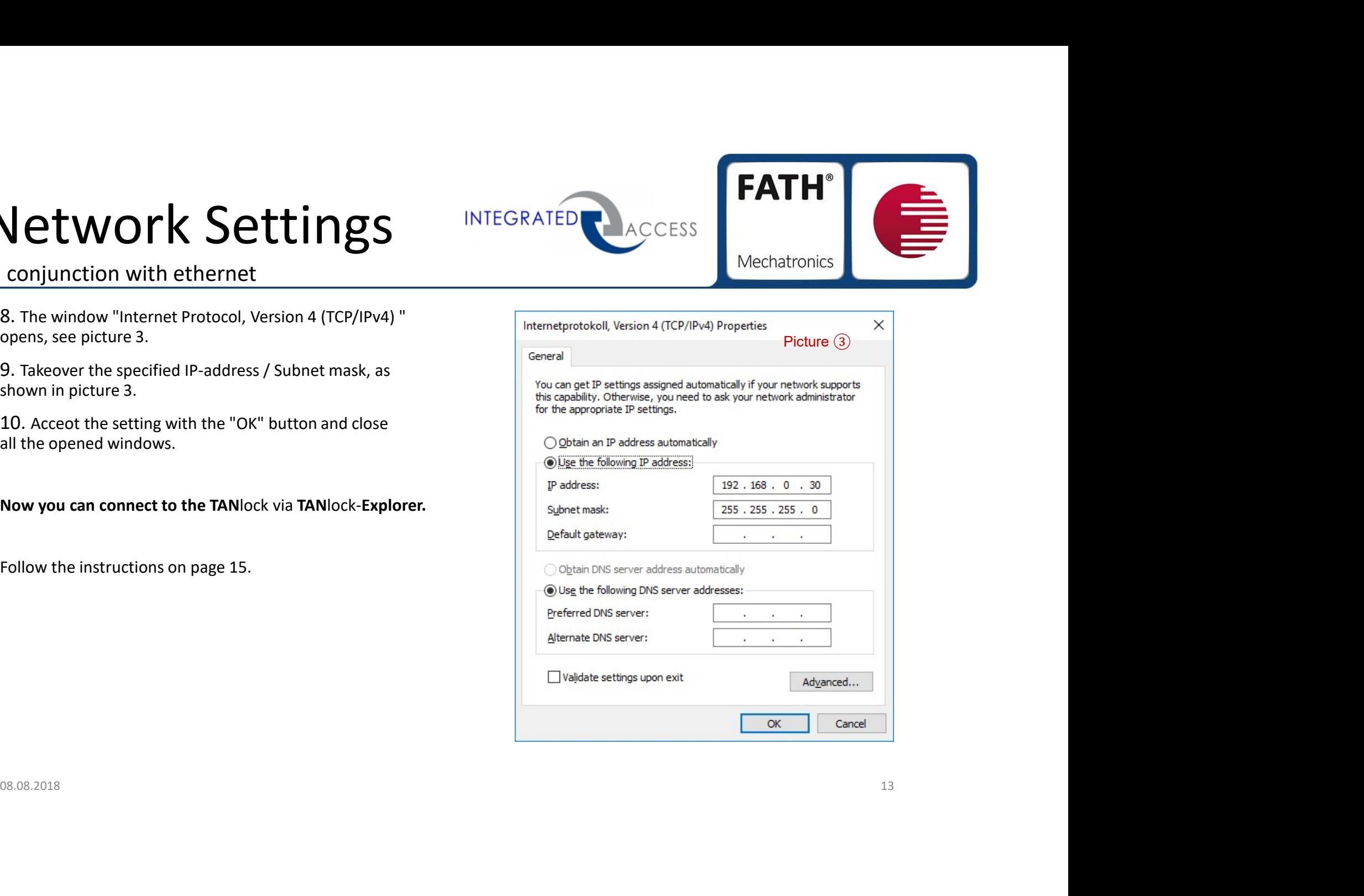

# Connect via serial cable INTEGRATED ACCESS EXTH<br>
1. Download and install the appropriate driver at the following link:<br>
1. Download and install the appropriate driver at the following link:<br>
2. Connect your TANlock via serial cable to your PC.

http://www.ftdichip.com/Drivers/CDM/CDM%20v2.12.28%20WHQL%20Certified.zip

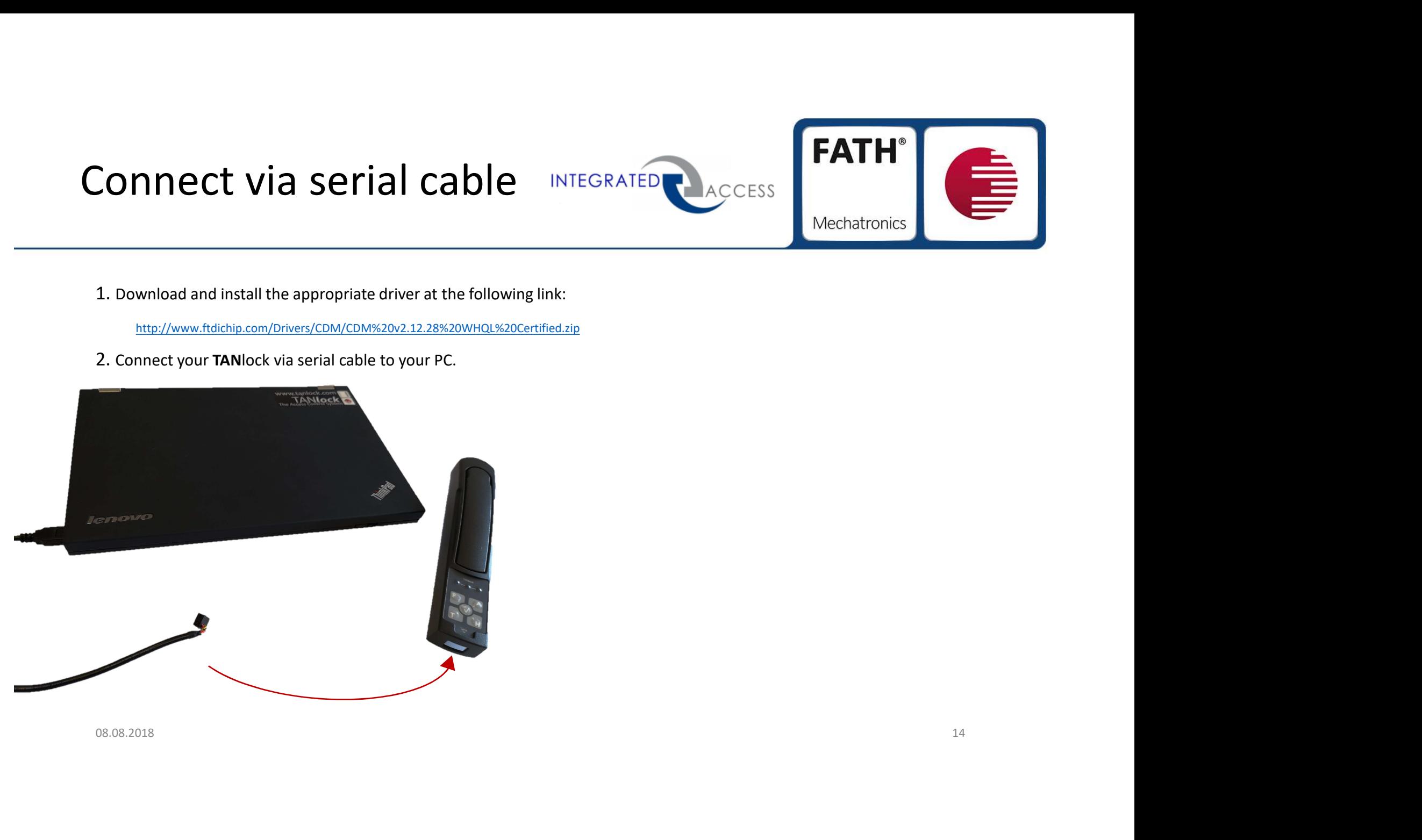

# $\begin{minipage}{0.9\linewidth} \textbf{TANlock} - \textbf{Configuration} & \textbf{INTEGRATED} \footnotesize \textcolor{red}{\textbf{NICCRATED} \footnotesize \textcolor{red}{\textbf{ACCE}}}_{\textbf{NIA CCE} \textbf{FANlock-Explore}} \end{minipage}$

via TANlock-Explorer

#### 1. Open the TANlock-Explorer.

#### Option 1: Ethernet cable **Option 2: Serial cable**

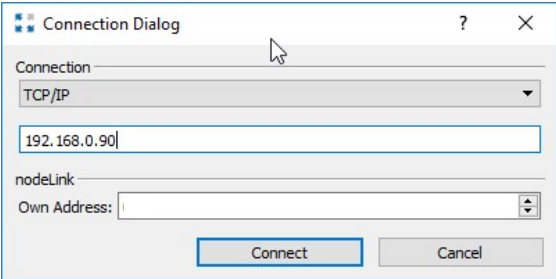

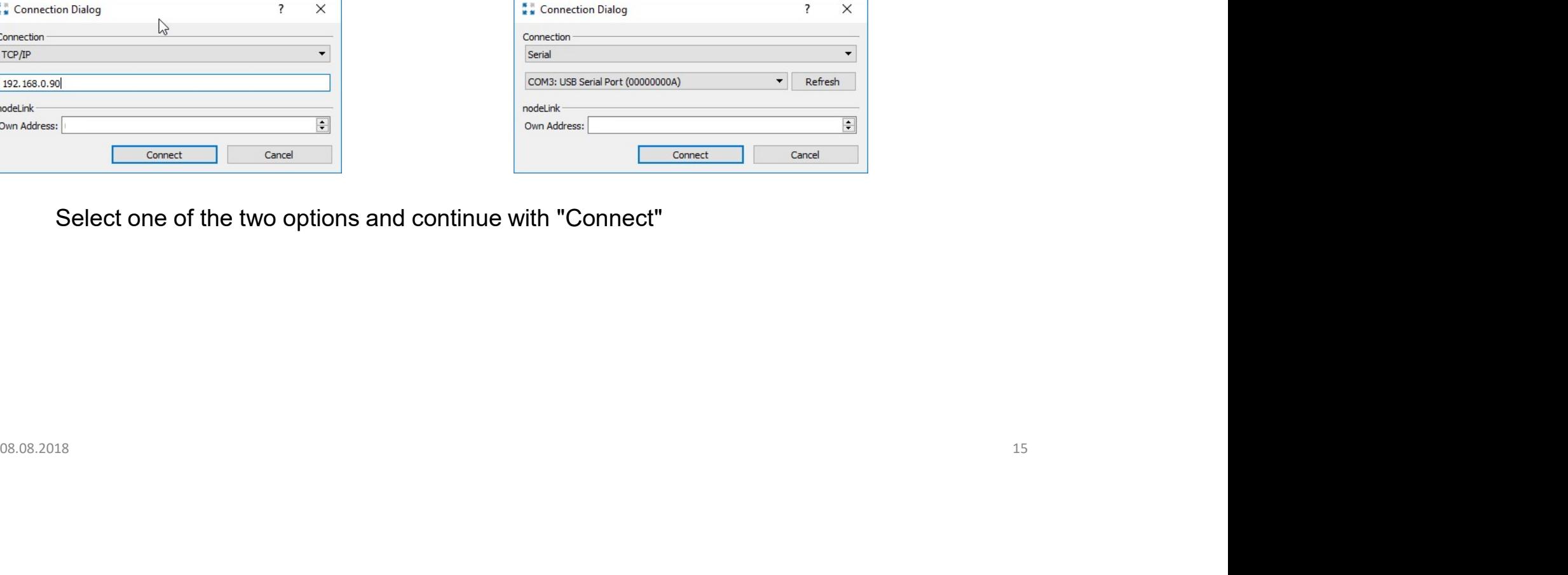

Select one of the two options and continue with "Connect"

**FATH®** 

Mechatronics

# TANIock — Configuration INTEGRATED<br>Via TANIock-Explorer<br>2. Right-click on the word TANIock and select "Launch  $\frac{2. \text{ Right-click on the word TANlock and select "Launch}}{2. \text{ North: "see nicture 1}}$

#### via TANlock-Explorer

2. Right-click on the word TANlock and select "Launch Cockpit", see picture 1.

3. It opens a password window. Enter the password "91174" here, see picture 2.

- 4. Confirm the next window with "OK".
- 5. The configuration window opens, see picture 3.

6. In the "Network" tab you can now change your IP settings. You must confirm all changes with "Save" and conclude by right clicking on the word TANlock with "Reset" (see picture1).

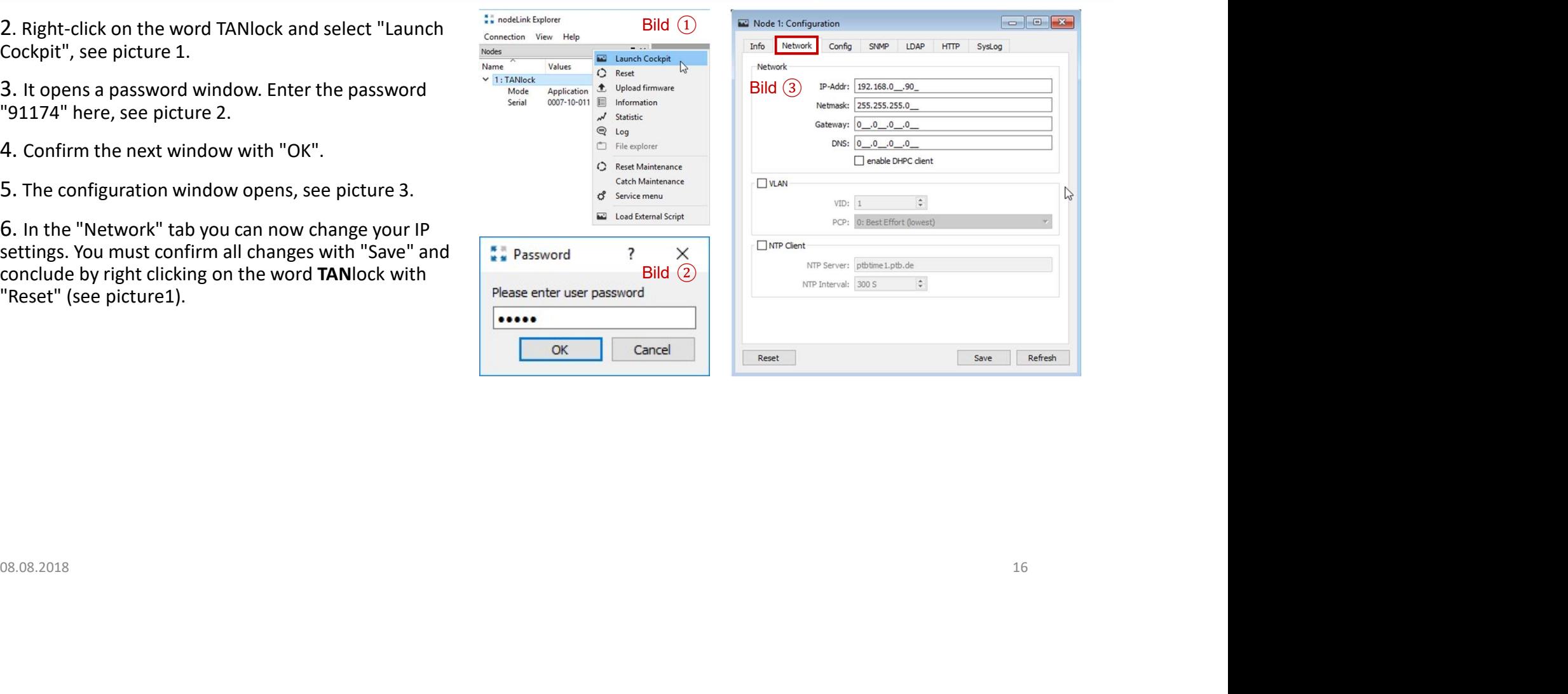

**FATH®** Mechatronics

## TANlock

#### Access to the TANlock via internet browser

<ip-address>/lab/info

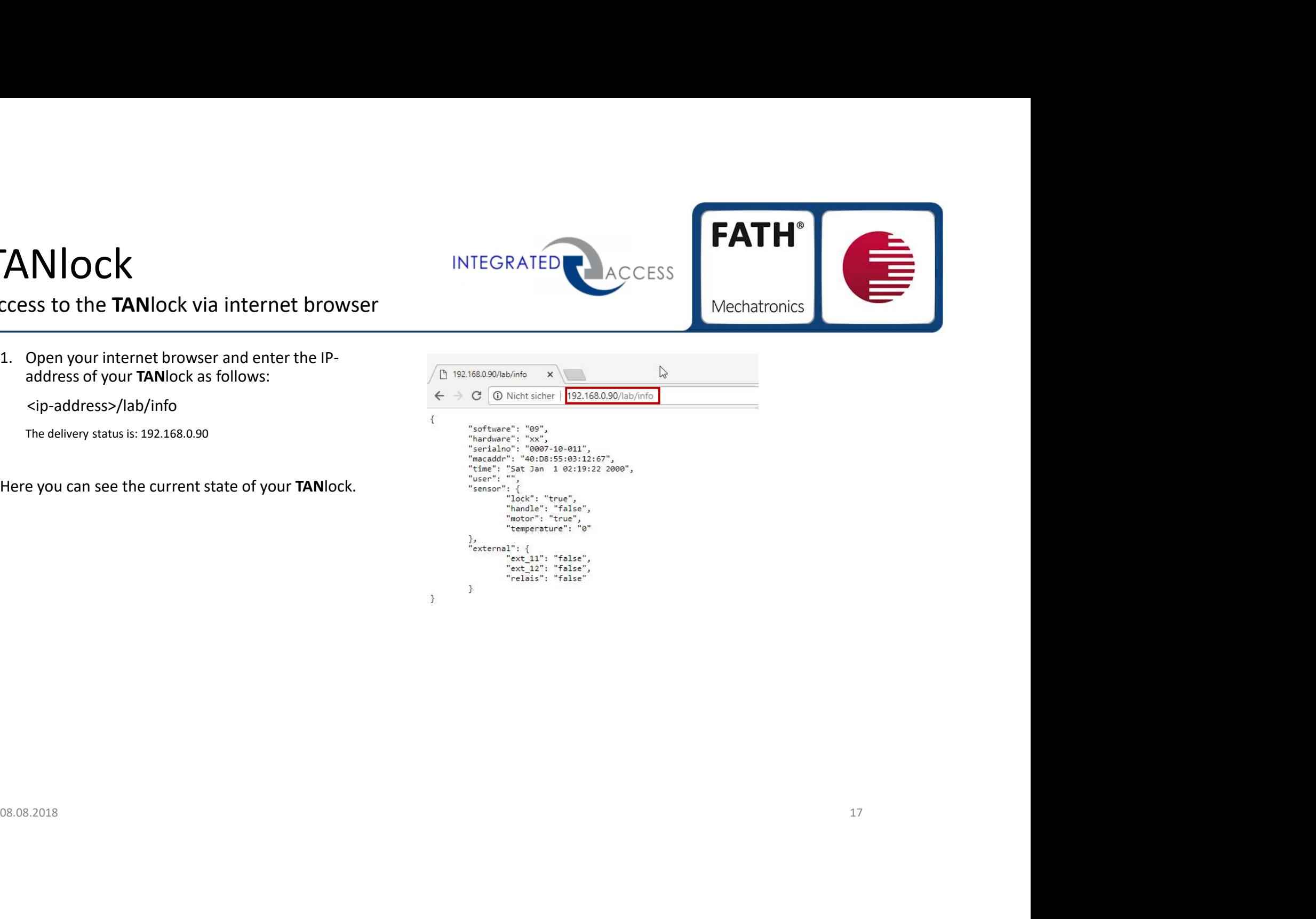

#### **FATH® INTEGRATED** ACCESS Mechatronics

## **TANlock**

#### Access to the TANlock via internet browser

2. With the input command you are able to open your TANlock remotely.

Enter the command as follows:

<ip-address>/lab/input/123412

In the delivery state the code is: 123412

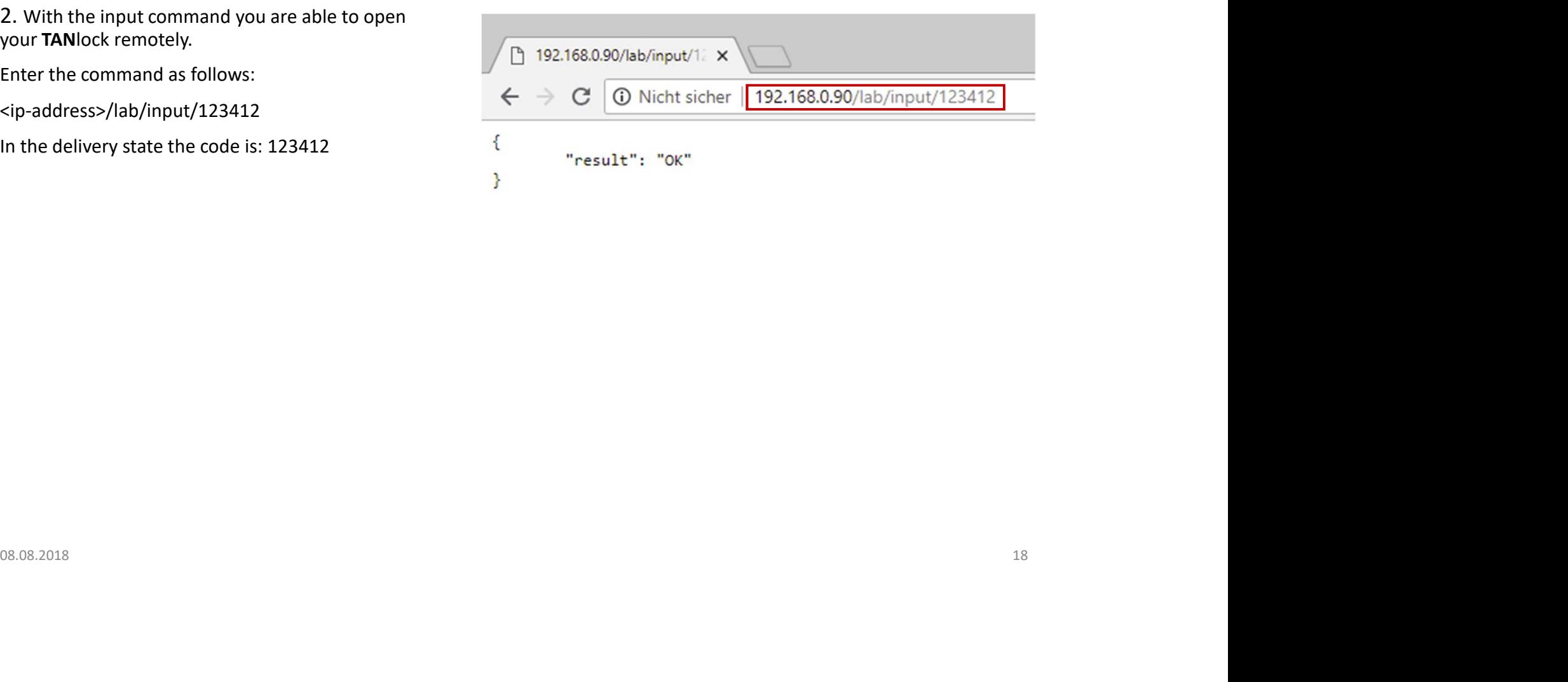

## **TANlock**

#### Access to the TANlock via internet browser

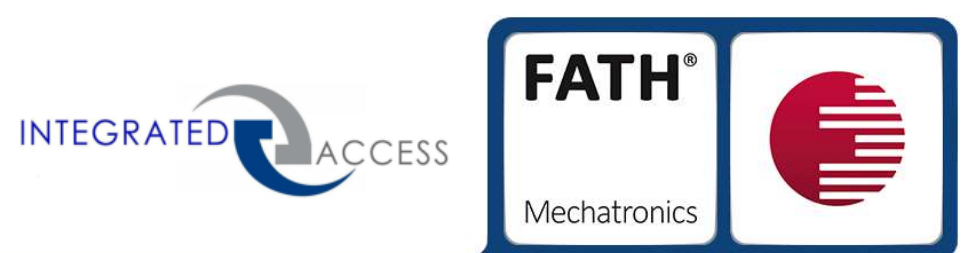

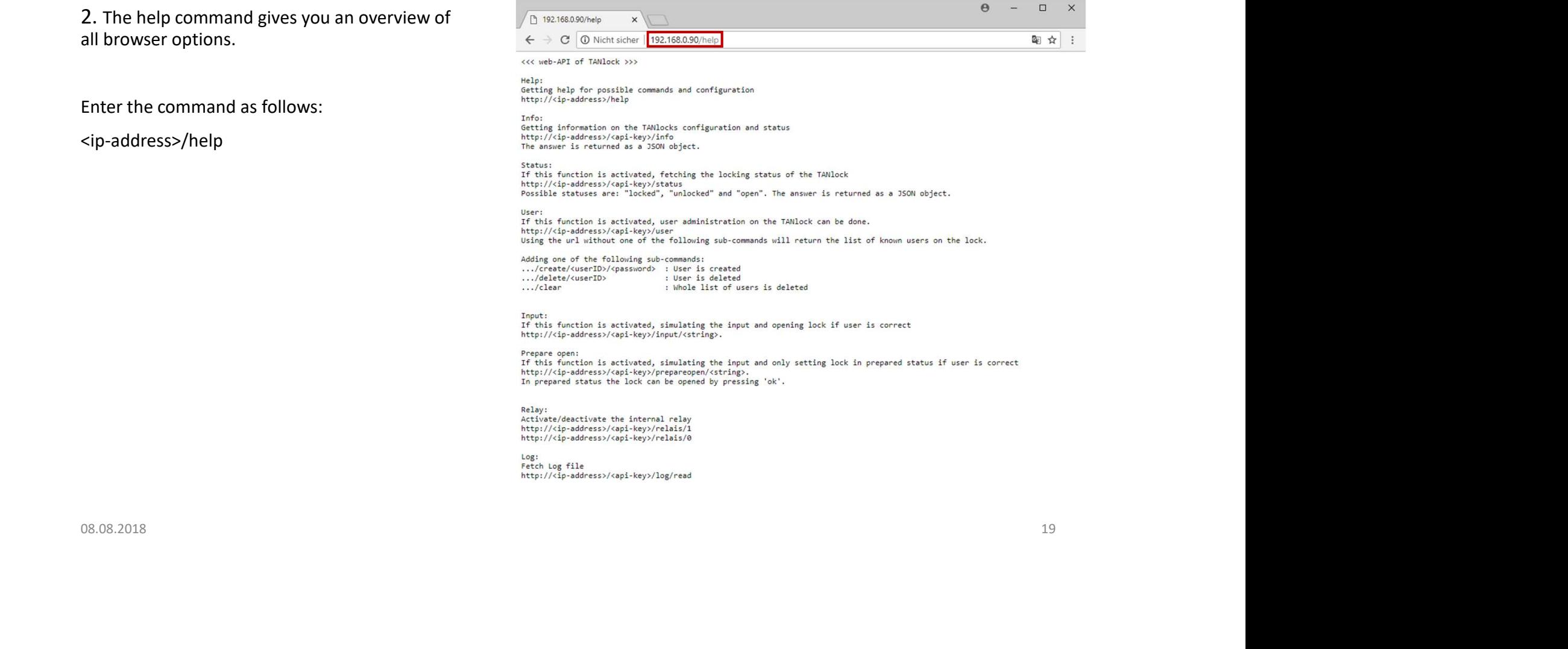

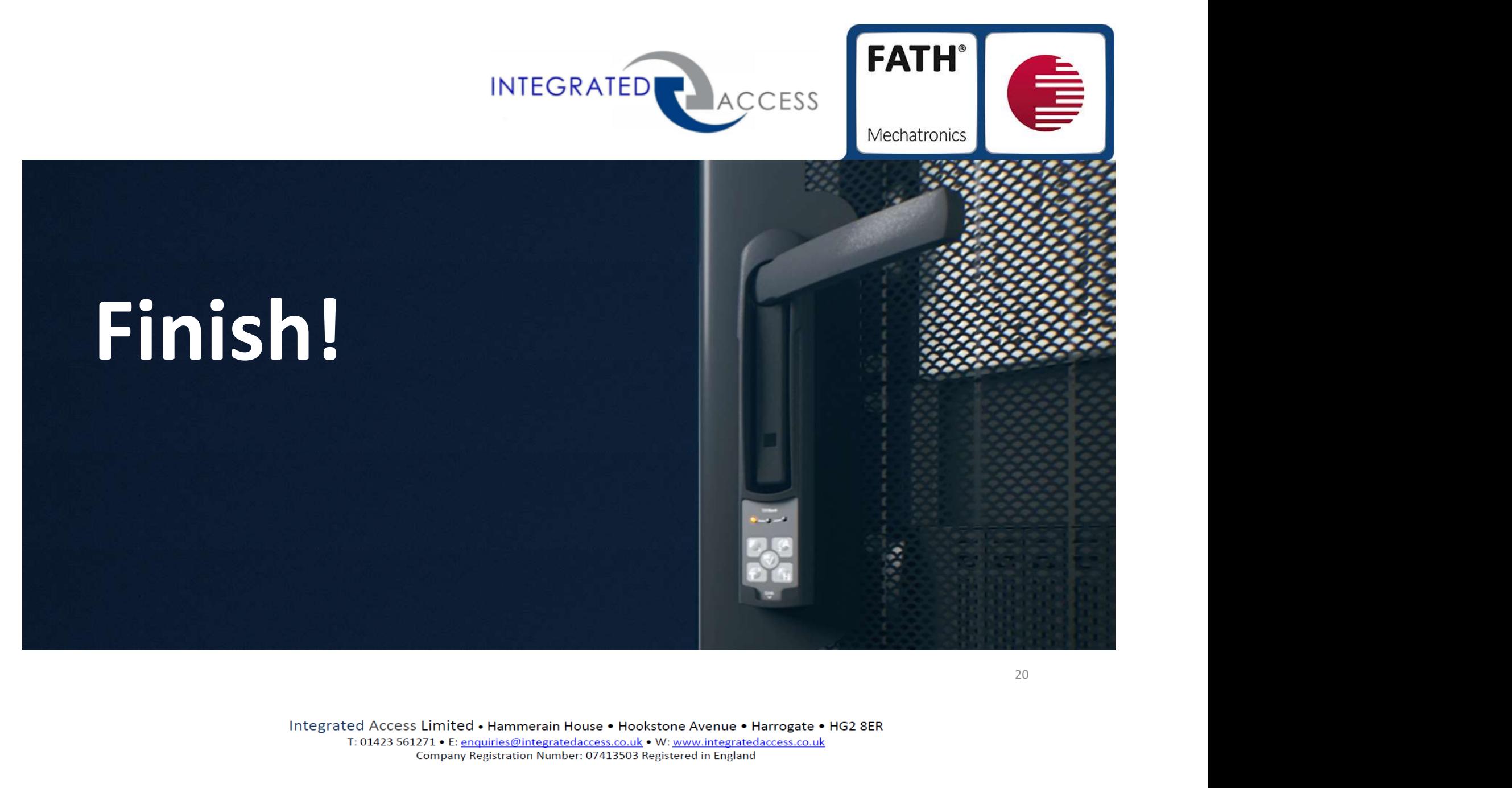